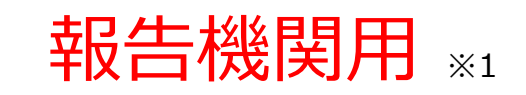

※1 報告機関:病院、診療所、歯科診療所、助産所、薬局

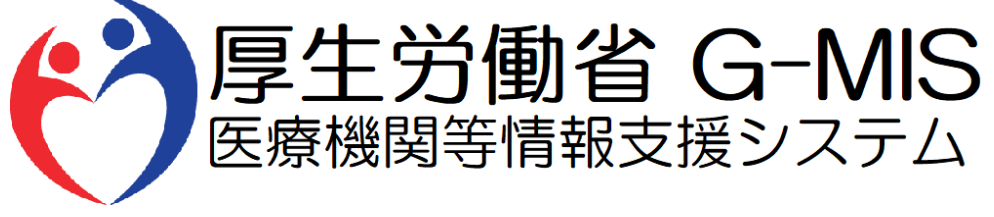

# 医療機能・薬局機能情報提供制度 随時報告 操作マニュアル Ver 1.10

令和6年1月19日

# **改訂履歴**

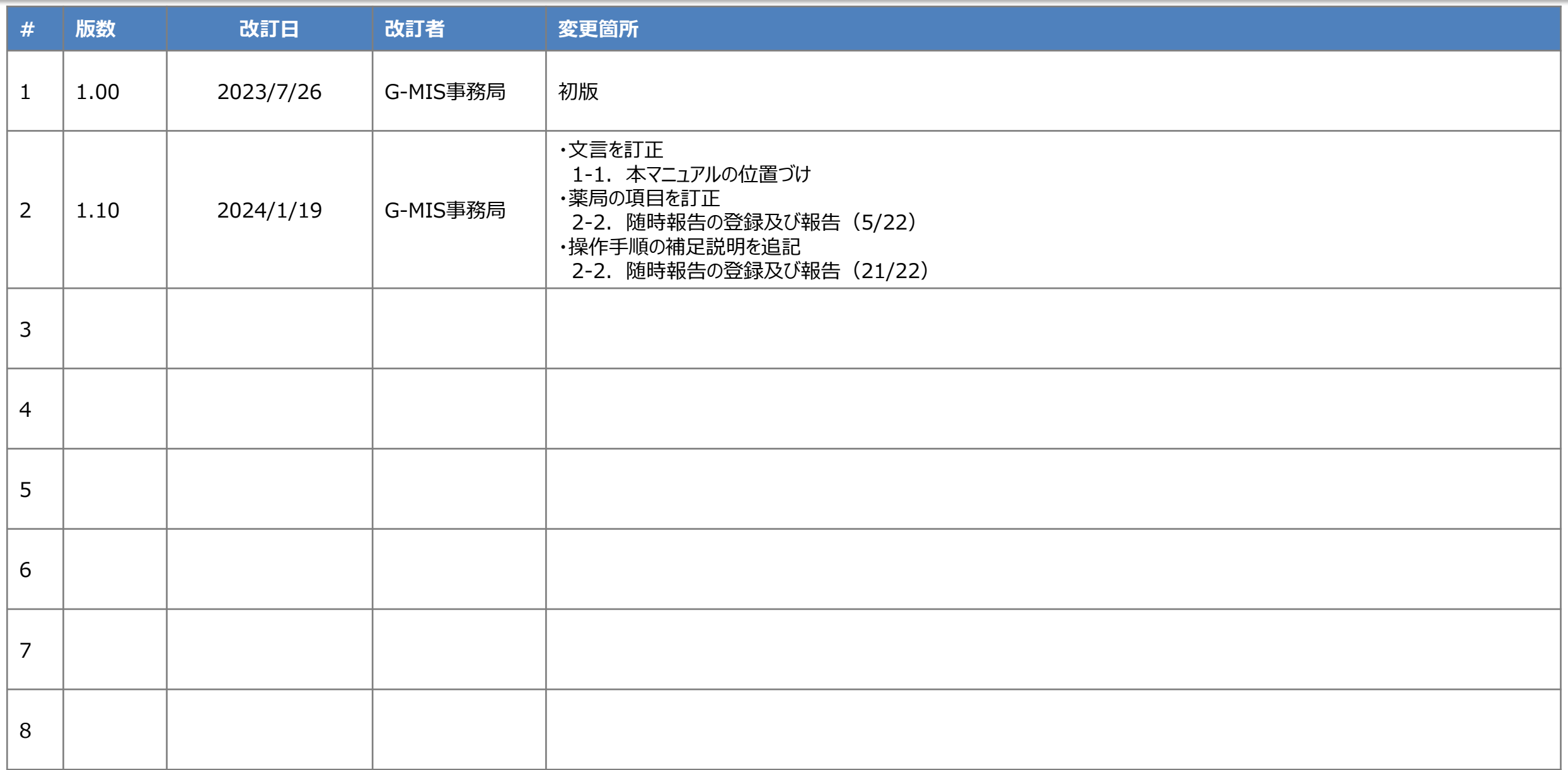

# **目次**

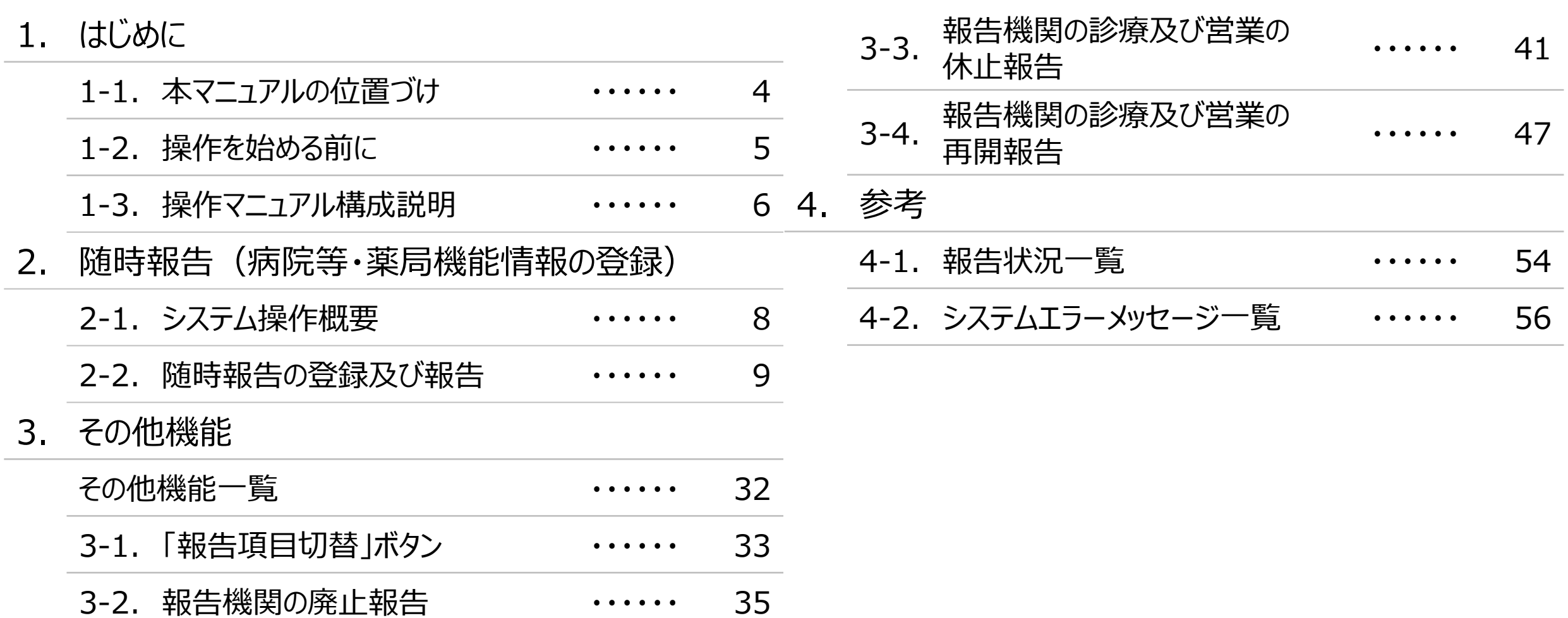

# 1. はじめに

■ 本資料は、医療機能・薬局機能情報提供制度の報告機関向けのG-MIS操作マニュアルです。 なお、G-MIS操作以外の制度運営に関する内容は説明対象外です。

#### **1. はじめに 1-2. 操作を始める前に**

- G-MISの画面上で入力や選択した内容によって画面表示やデータ処理に時間がかかる場合があります。 PCの性能やネットワークの状況によっても異なりますので、しばらくお待ちください。
	- 一括メール配信や、臨時休診一括処理などのボタン押下後の実行結果の取得
	- 報告確認画面の表示、「差異表示」を行う際の画面表示 など
- 医療機能・薬局機能情報提供制度に関するG-MISの操作の用語やよくある質問については、以下の資料に記載しております。 資料:**G-MIS\_操作マニュアル\_報告機関用\_用語集・FAQ**

**1. はじめに 1-3. 操作マニュアル構成説明**

■ 本資料では、G-MIS画面の操作について以下①~④の構成で説明します。

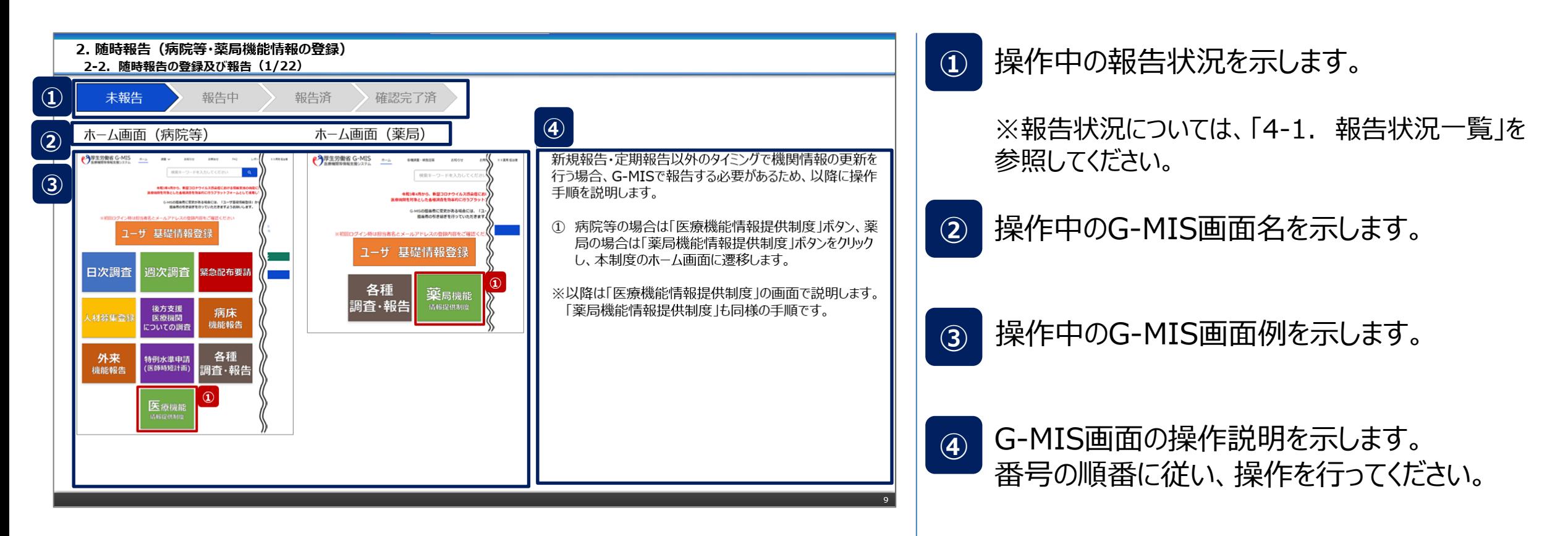

#### ■ 報告情報の入力開始から報告済までのシステム操作概要として、図示します。 ① 随時報告を行う **→ 2-2. 随時報告の登録及び報告 ※操作中に発生したシステムエラーについては、「4-2. システムエラーメッセージ一覧」を参照してください。** <凡例> 報告機関による G-MIS作業 **参照先ページ/** <sup>炽元ハーン/</sup> 画面イメージ<br>マニュアル 作業の流れ **操作概要 2. 随時報告(病院等・薬局機能情報の登録) 2-1. システム操作概要**

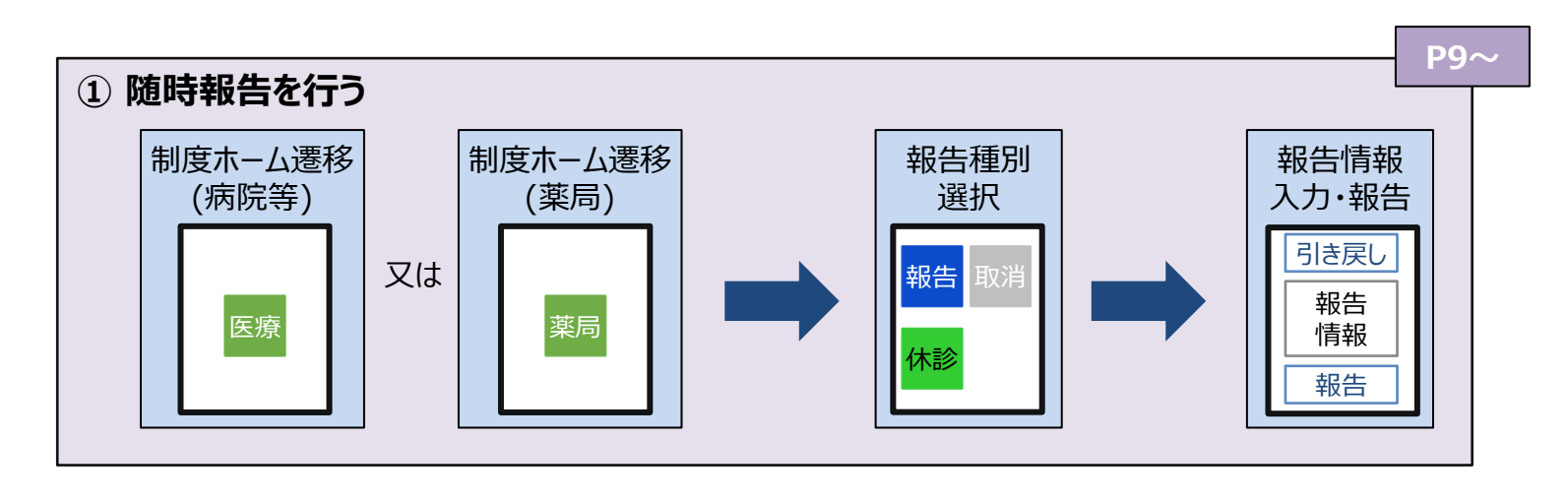

#### **2-2. 随時報告の登録及び報告(1/22) 随時報告の登録及び報告 2. 随時報告(病院等・薬局機能情報の登録)**

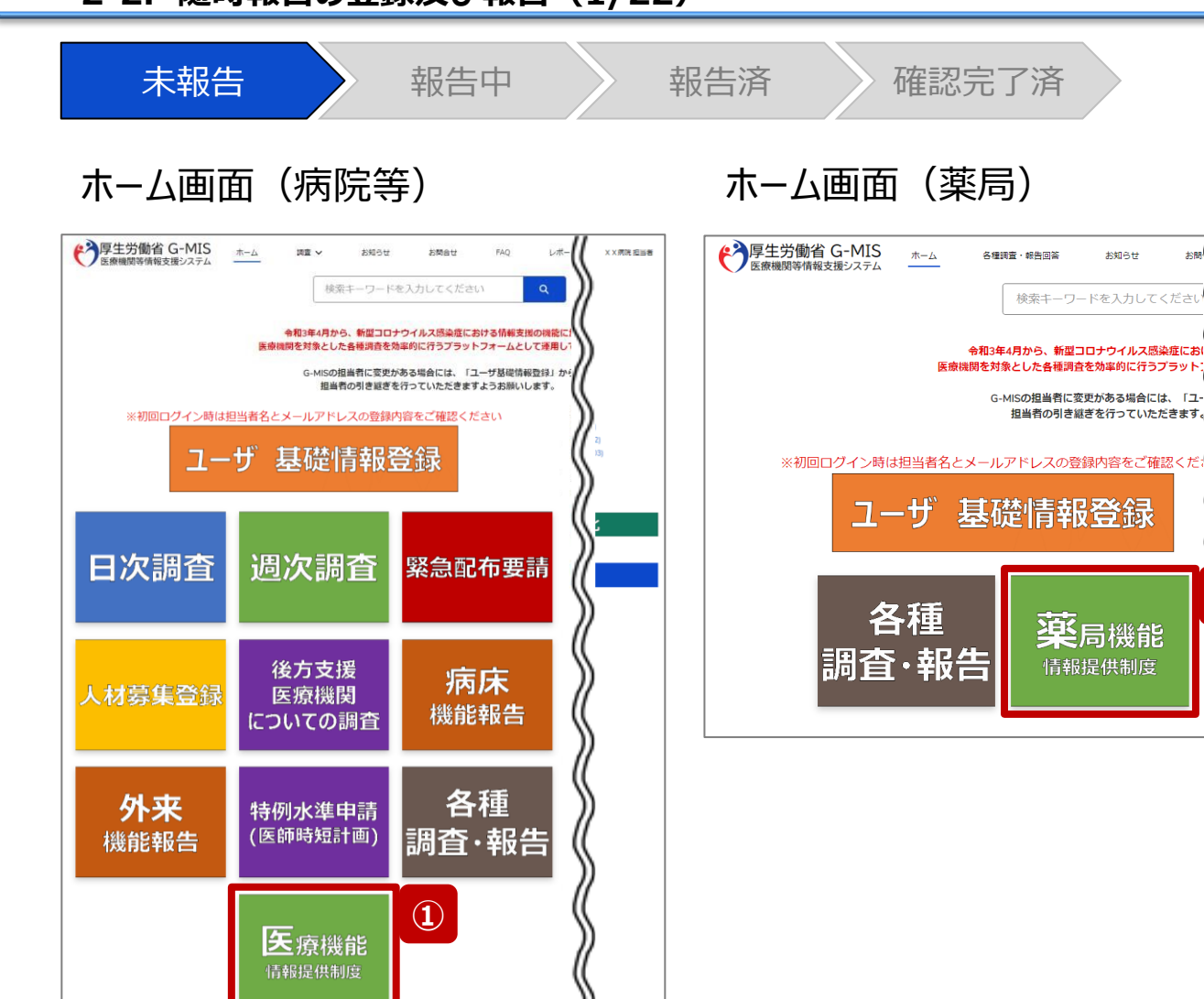

新規報告・定期報告以外のタイミングで機関情報の更新を 行う場合、G-MISで報告する必要があるため、以降に操作 手順を説明します。

① 病院等の場合は「医療機能情報提供制度」ボタン、薬 局の場合は「薬局機能情報提供制度」ボタンをクリック し、本制度のホーム画面に遷移します。

※以降は「医療機能情報提供制度」の画面で説明します。 「薬局機能情報提供制度」も同様の手順です。

**①**

#8 (

XX薬局 担当者

お知らせ

#### **2-2. 随時報告の登録及び報告(2/22) 2. 随時報告(病院等・薬局機能情報の登録)**

未報告 うんしゃ 報告の 報告済 きんの確認完了済 医療(薬局)機能情報提供制度ホーム画面 ◆ 厚生労働省 G-MIS ホーム X X 病院 担当者 調査 ∨ お知らせ その他 v 検索キーワードを入力してください  $\lceil \alpha \rceil$ 機関コード: 2023021001 機関名: XX病院 G-MISからのメッセージ 【サンプルメッセージ】 全国統一システムでの情報提供をご利用いただくにはG-MISより報告を実施いただく必要があります。 ご不明点は各都道府県のご担当者様へお問い合わせください。 **②** 随時報告 新規報告 報告取消 定期報 臨時休診 リンク集 連絡先 マニュアル く●●県 医療機能情報提供制度> ●●県 医療機能情報提供制度ホームページ G-MIS操作マニュアル (定期報告) TEL: XX-XXXX-XXXX https://www.samplepage Email: xxxx@sample.go.jp ●●市保健所ホームページ <保健所の連絡先> https://www.samplepage ○○市保健所 https://www.city.oo.lg.jp/hokenjo.html ○×市保健所: https://www.city.ox.lg.jp/hokenjo.html

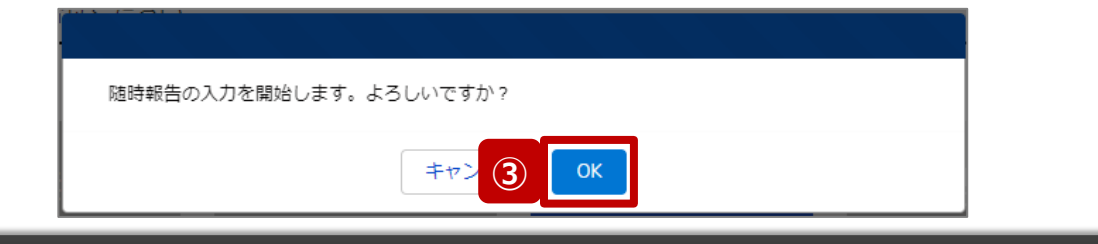

② 「随時報告」ボタンをクリックすると、随時報告の入力開 始確認画面が表示されます。

③ 「OK」ボタンをクリックし、調査票入力画面に遷移します。

※「随時報告」以外の各ボタンについては、「2-2. 随時報 告の登録及び報告(22/22)」で補足説明します。

#### **2-2. 随時報告の登録及び報告(3/22) 2. 随時報告(病院等・薬局機能情報の登録)**

未報告 またら 報告中 おんな 報告済 おんな 溶認完了済 医療(薬局)機能情報提供制度ホーム画面 報告中の定期報告が存在します。 随時報告を行いたい場合は先に報告取消ボタンから定期報告の取消しを実施してください。 **補足** ◆ 厚生労働省 G-MIS ホーム 調査 V お知らせ その他 ∨ 検索キーワードを入力してください  $|a|$ X X 病院 担当者 機関コード: 2023021001 機関名: XX病院 G-MISからのメッセージ 【サンプルメッセージ】 全国統一システムでの情報提供をご利用いただくにはG-MISより報告を実施いただく必要があります。 ご不明点は各都道府県のご担当者様へお問い合わせください。 **\*\*\*\*\*\*\*\*\*\*\*\*\*\*** 新規報告 定期報告 随時報告 報告取消 ,,,,,,,,,,,,, 臨時休診 報告状況 報告名 報告状況 報告日 確認完了日 登録年月日 更新年月日 2023年度\_定期報告 報告中 2023-06-22 2023-06-22 2023-06-22 確認 2023年度\_新規報告 確認完了済 2023-06-21 2023-06-21 2023-06-21 2023-06-21 確認

【補足:定期報告の取消について】 随時報告より先に定期報告を行っている場合、定期報告を 取消すよう、メッセージが表示されます。 「OK」ボタンをクリックし、「報告取消」ボタンより定期報告を 取消したうえで、②から再度行ってください。

「報告取消」の操作手順は「**G-MIS\_操作マニュアル\_報 告機関用\_定期報告**」の「3-4. 『報告取消』ボタン」を参 照してください。

#### **2-2. 随時報告の登録及び報告(4/22) 2. 随時報告(病院等・薬局機能情報の登録)**

未報告 あいちゃく 報告済 おんな 確認完了済 調査票入力画面 (2)厚生労働省 G-MIS ホーム 調査 ∨  $\alpha$ X X 病院 担当者 お知らせ その他 ~ 検索キーワードを入力してください 「ケーニン」「山」 ロー・・・10<br>「医療機関等情報支援システム 2 <sup>報告</sup> 2023年度 随時報告 20230623 報告 引き戻し 入力内容確認 報告項目切替 正式名称 正式名称 (フリガナ) 所在地 報告状況 疑義状況 XX病院 XXビョウイン 報告中 各項目の入力を行う場合は、「入力」ボタンをクリックし、各報告画面で内容を入力してください。 入力状況のいずれかの項目が「入力完了」であることを確認し、「報告」ボタンをクリックしてください。「報告項目切替」ボタンをクリックすることで、簡易報告と詳細報告を切り替えることが可能となります。 **④** 分類 項目 入力状況 更新日時 1.管理・運営・サービス・アメニティに関 | 1. (1) 基本情報 未入力 する事項 1. (1) 基本情報 (診療科目) 未入力 1. (1) 基本情報 (診療科目) 詳細 未入力 1. (1) 基本情報 (診療科目) 診療時間 入力 未入力

④ 赤枠内の青字の「入力」ボタンをクリックし、報告項目を 入力します。 「入力」ボタンをクリックすると入力画面が表示されます。

※青字の「入力」ボタンは入力可能なボタンであり、グ レー字の「入力」ボタンは入力不可なボタンです。 「入力」ボタンを再度クリックすると再入力できます。

入力

入力

入力

入力

※入力画面には前回報告した内容が入力された状態 になっていますので、必要に応じて入力内容を変更して 登録してください。

**2-2. 随時報告の登録及び報告(5/22)**

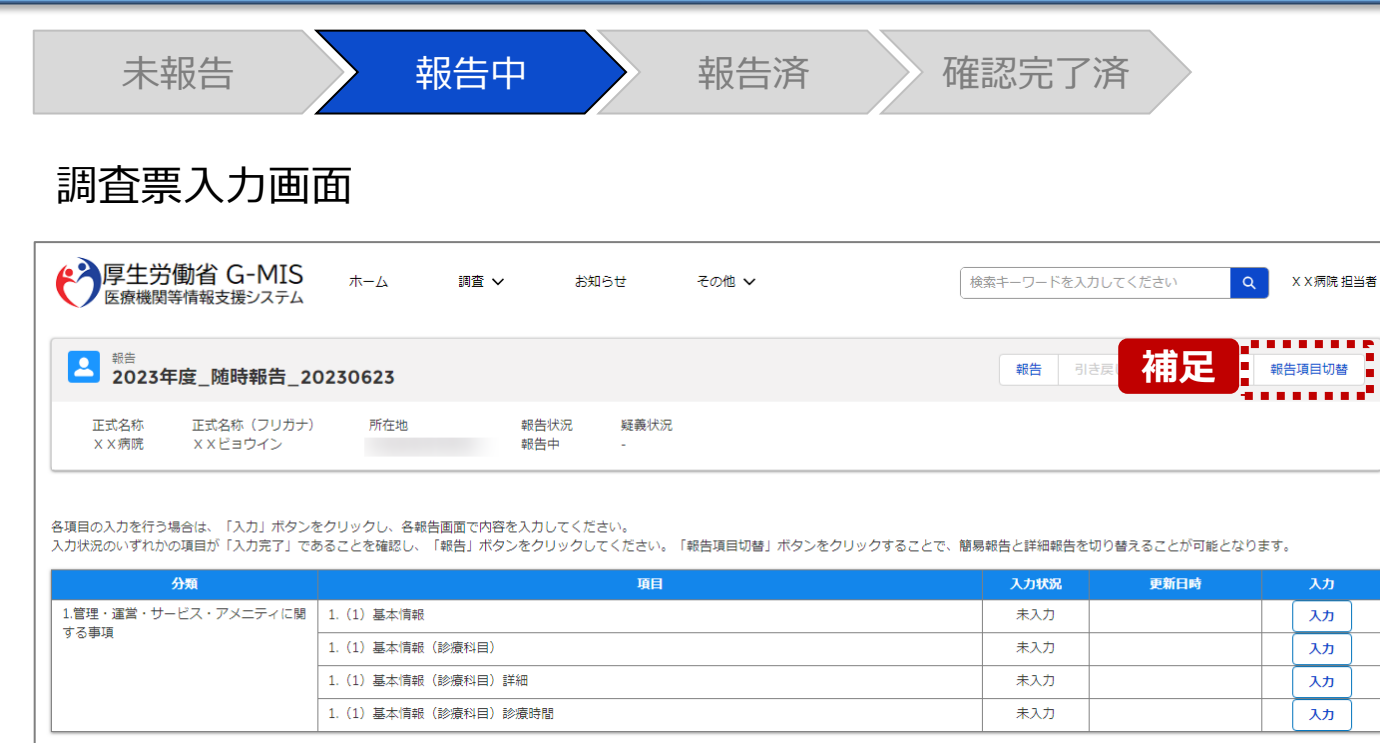

【補足:「報告項目切替」ボタンと初期表示項目】 病院等・薬局の機能情報に変更・修正があった場合に報 告が求められる以下の項目を初期表示しています。 **■病院・診療所・歯科診療所・助産所 ①病院等の名称 ②病院等の開設者 ③病院等の管理者 ④病院等の所在地 ⑤病院等の住民案内用電話番号及びファクシミリ番号 ⑥診療科目 ⑦診療日 (診療科目別) ⑧診療時間(診療科目別) ⑨病床の種別及び届出又は許可病床数**

#### **■薬局**

**①薬局の名称 ②薬局開設者 ③薬局の管理者 ④薬局の所在地 ⑤薬局の面積 ⑥店舗販売業の併設の有無 ⑦電話番号及びファクシミリ番号 ⑧電子メールアドレス ⑨営業日 ⑩開店時間 ⑪開店時間以外で相談できる時間 ⑫健康サポート薬局である旨の表示の有無 ⑬地域連携薬局の認定の有無 ⑭専門医療機関連携薬局の認定の有無及び傷病の区分 ⑮薬剤師不在時間の有無**

**上記以外の項目を変更したい場合、「報告項目切替」ボタンをク リックすることで、すべての報告項目に入力が可能となります。** 詳細は、「3-1. 『報告項目切替』ボタン |を参照してください。

#### **2-2. 随時報告の登録及び報告(6/22) 2. 随時報告(病院等・薬局機能情報の登録)**

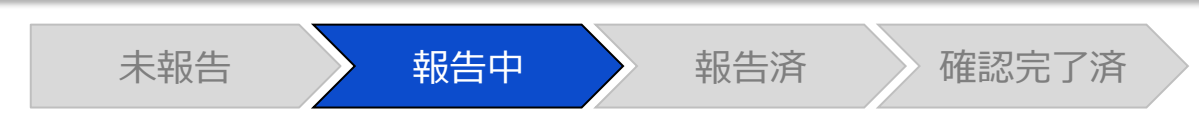

### 調査票入力画面

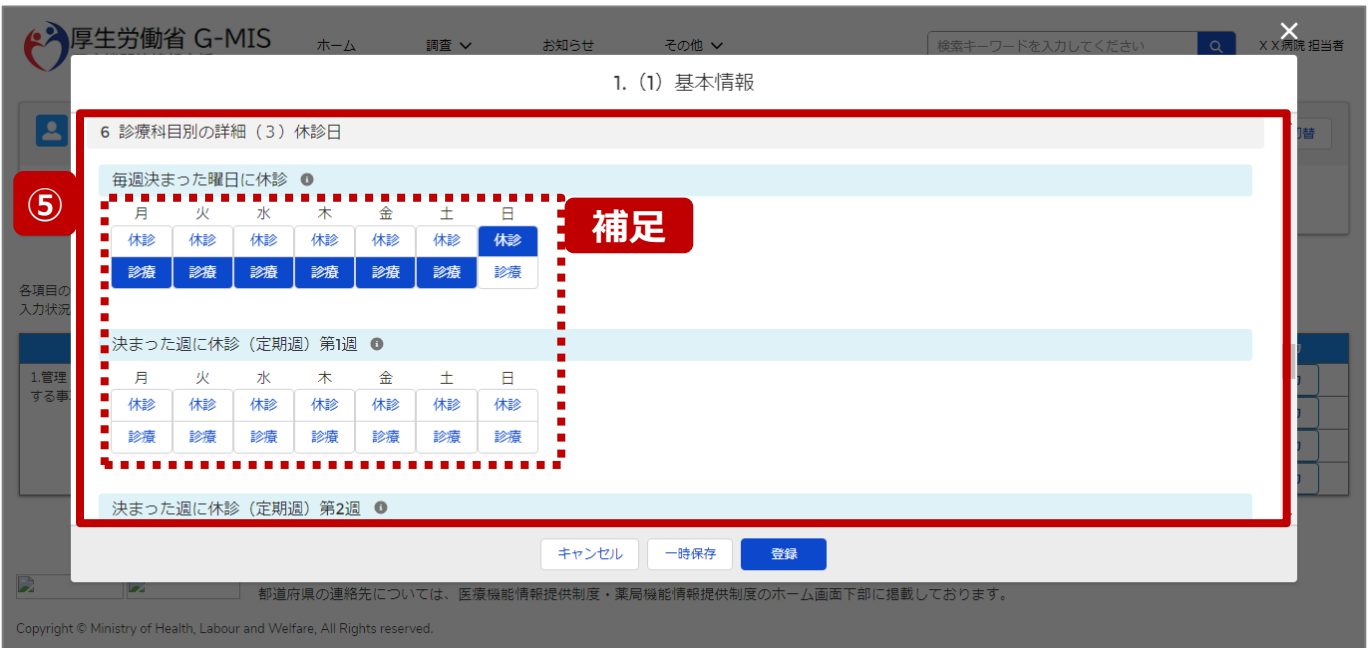

⑤ 各報告項目に入力して登録します。

【補足:選択ボタンの入力について】 選択ボタンの入力の際は、以下の点に留意して登録してくだ さい。

• 選択するとボタンが青色で表示されます。

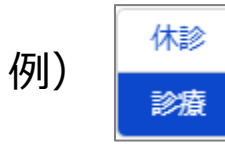

• 未選択のボタンは白色で表示されます。

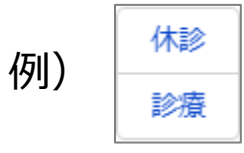

- 青色のボタンを再度選択すると未選択となり、白 色で表示されます。
- ※ 選択ボタンはどちらか片方しか選択できません。

#### **2-2. 随時報告の登録及び報告(7/22) 2. 随時報告(病院等・薬局機能情報の登録)**

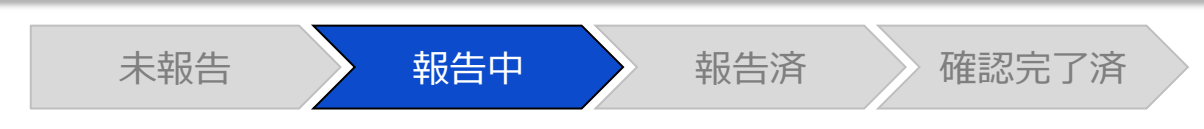

### 調査票入力画面

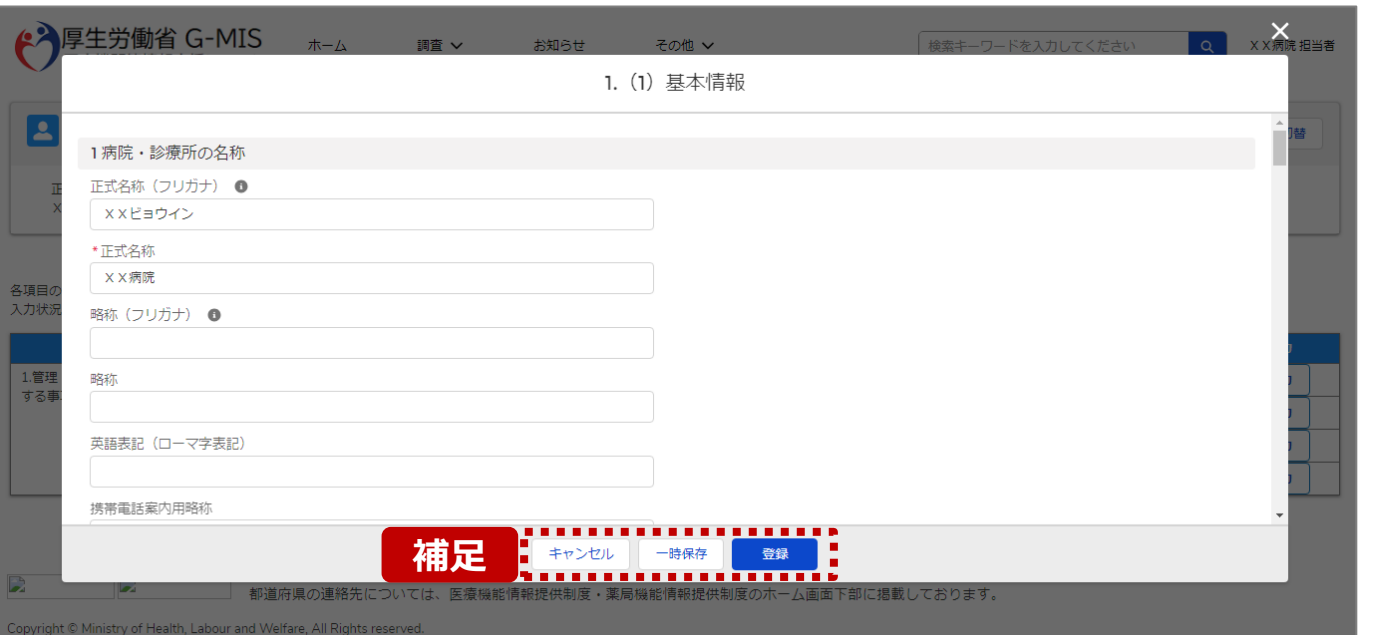

【補足:キャンセル・一時保存・登録について】 各ボタンをクリックすると実行確認画面が表示され、「OK」ボ タンをクリックすると以下のとおり動作します。

#### • キャンセル

入力した情報は保存されず、調査票入力画面に戻り ます。キャンセル前に一時保存や登録した情報は保 持されます。

#### • 一時保存

入力した情報が保存されます。

調査票入力画面の入力状況が「一時保存」に更新さ れます。

※G-MISをログアウトした後も情報は保持されます。

• 登録

入力した情報が保存され調査票入力画面に戻ります。 調査票入力画面の入力状況が「入力完了」に更新さ れます。

#### **2-2. 随時報告の登録及び報告(8/22) 2. 随時報告(病院等・薬局機能情報の登録)**

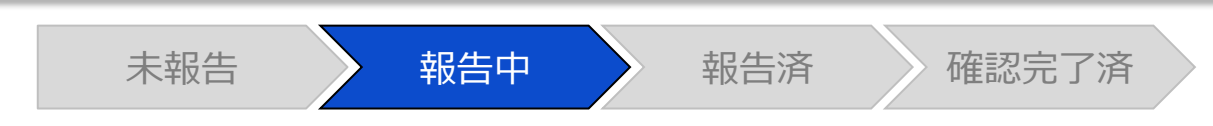

#### 調査票入力画面

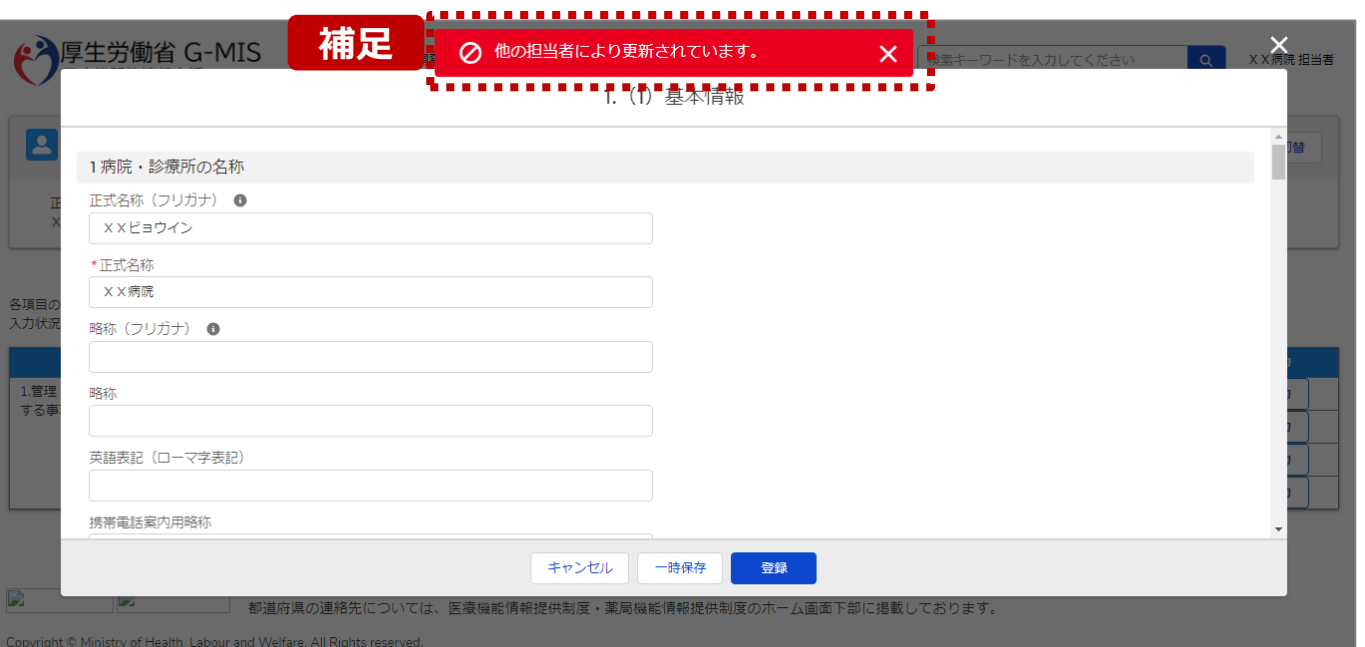

【補足:一時保存・登録時のエラー表示について】 複数名の担当者が同じ報告情報を操作し、「登録」・「一時保存」・ ボタンをクリックした場合や、「報告」ボタンをクリックした場合、先に行っ た操作が優先され、左記のエラーメッセージが表示される場合があり ます。

エラーメッセージが表示された場合、既に報告情報や報告状況が更 新されている可能性があるため、「キャンセル」をクリックし、ブラウザの 更新ボタンをクリックして該当ページを再読み込みのうえ、報告情報・ 報告状況を確認してください。

以降の操作で使用するボタンにおいて、左記のエラーメッセージが表 示された場合には、同様にブラウザの更新ボタンをクリックして該当 ページを再読み込みのうえ、ご確認ください。

以下にエラーメッセージが表示される操作を例示します。

#### **(操作例)**

病院担当者Aと都道府県担当者Bが同タイミングで、 調査票入力画面を開いている状態から、都道府県担当者Bが先に 「登録」ボタンをクリックし、「入力完了」に更新します。 その後、病院担当者Aが「登録」ボタンをクリックすると、左記画面のと おり、他の担当者(都道府県担当者B)が更新したことを通知する エラーメッセージが表示されます。

#### **2-2. 随時報告の登録及び報告(9/22) 2. 随時報告(病院等・薬局機能情報の登録)**

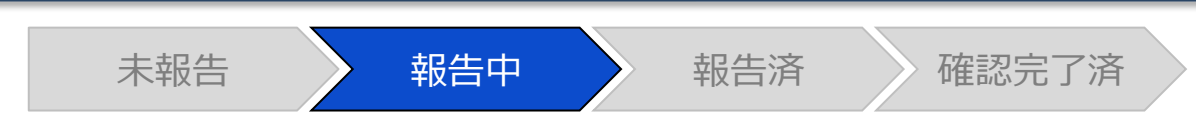

## 調査票入力画面

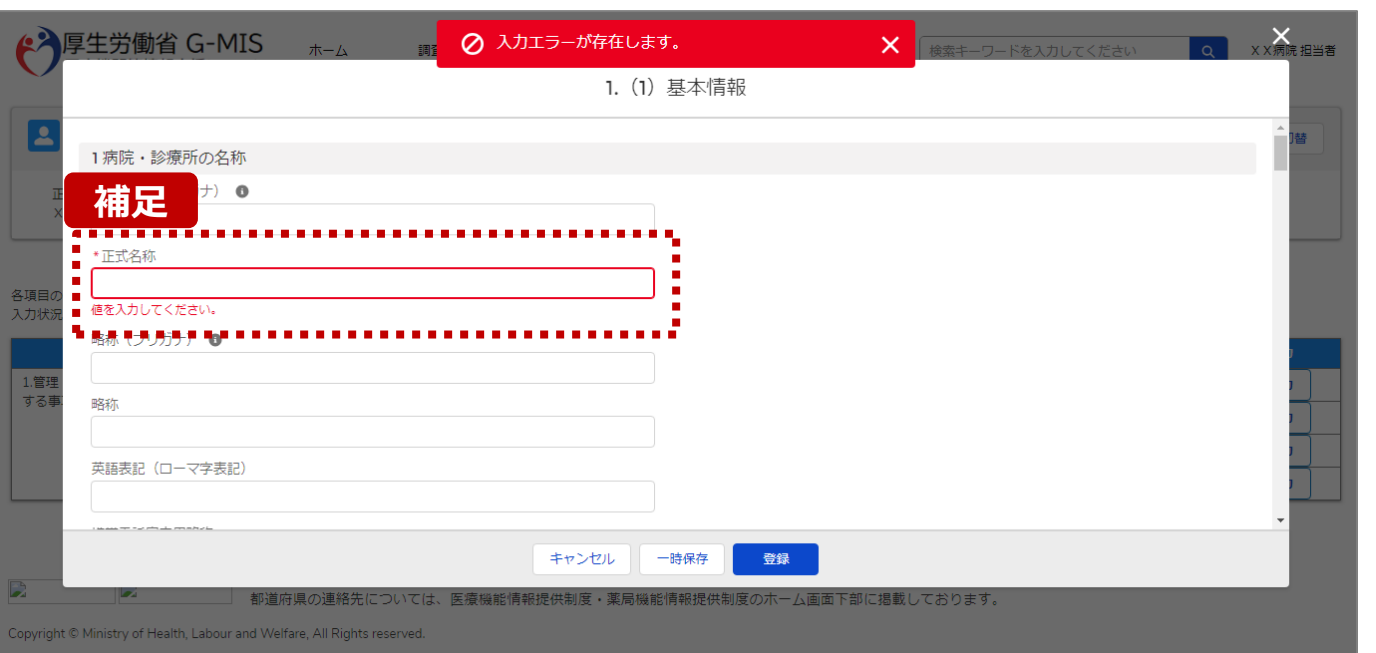

## 【補足:必須項目について】

## • 必須項目: 「\*」マークの項目は入力必須項目です。 入力するまで「登録」ボタンで保存することはできません。

※「一時保存」ボタンは必須項目が未入力でも保存す ることができます。

#### **2-2. 随時報告の登録及び報告(10/22) 2. 随時報告(病院等・薬局機能情報の登録)**

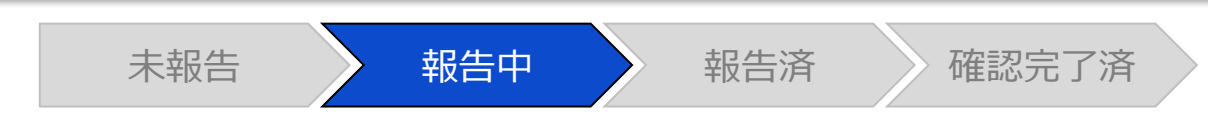

## 調査票入力画面

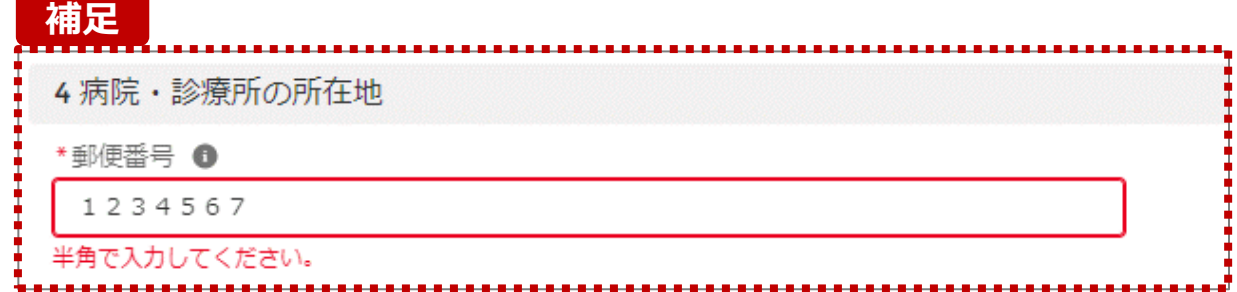

【補足:入力形式によるエラーについて】 入力形式が異なる内容の場合、修正するまで登録・一時 保存ができない項目があります。

例えば、左記画面のように半角入力が必要な項目に対して、 全角入力をした場合はエラーメッセージが表示されます。

エラーメッセージが表示された場合、以下を再確認のうえ、 登録し直してください。

- 入力形式に沿った値が入力されていること
- 文字数が指定の文字数以内になっていること
- 関連する項目間で適切な内容になっていること ※例えば、Aの項目は入力されており、Bの項目が 空白の場合、エラーになることがあります。

**2-2. 随時報告の登録及び報告(11/22)**

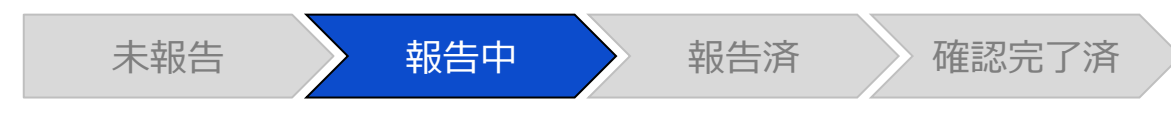

### 調査票入力画面

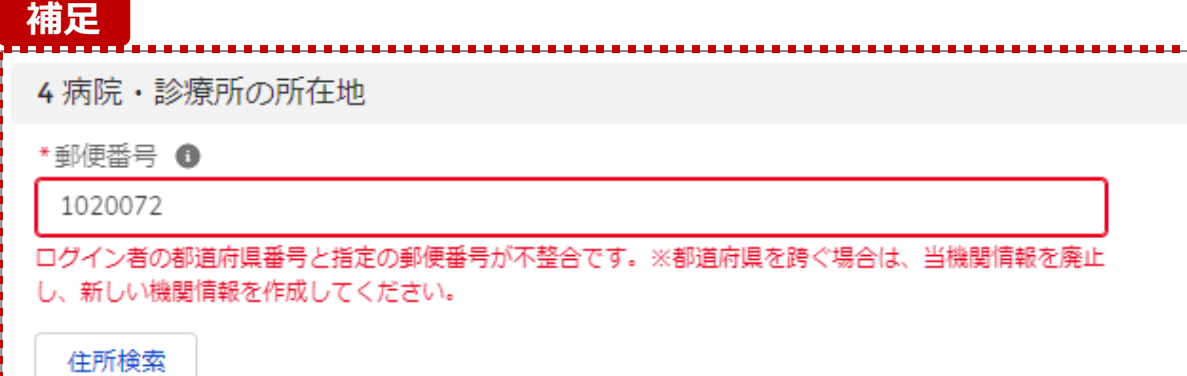

【補足:指定郵便番号によるエラーについて(1/2)】 報告機関の都道府県と入力した郵便番号の都道府県が 異なる場合、左記のエラーメッセージが表示されます。

郵便番号が都道府県を跨いで変わる場合は、現在ご利用 の報告機関を廃止して、新たに報告機関を登録する必要 があります。

次ページの手順にて再登録を実施してください。

**2-2. 随時報告の登録及び報告(12/22)**

【補足:指定郵便番号によるエラーについて(2/2)】 郵便番号が都道府県を跨いで変わる場合は、現在の報告状況を確認し、以下のSTEPに沿って報告してください。 各STEPの操作方法は該当する操作マニュアルを参照してください。

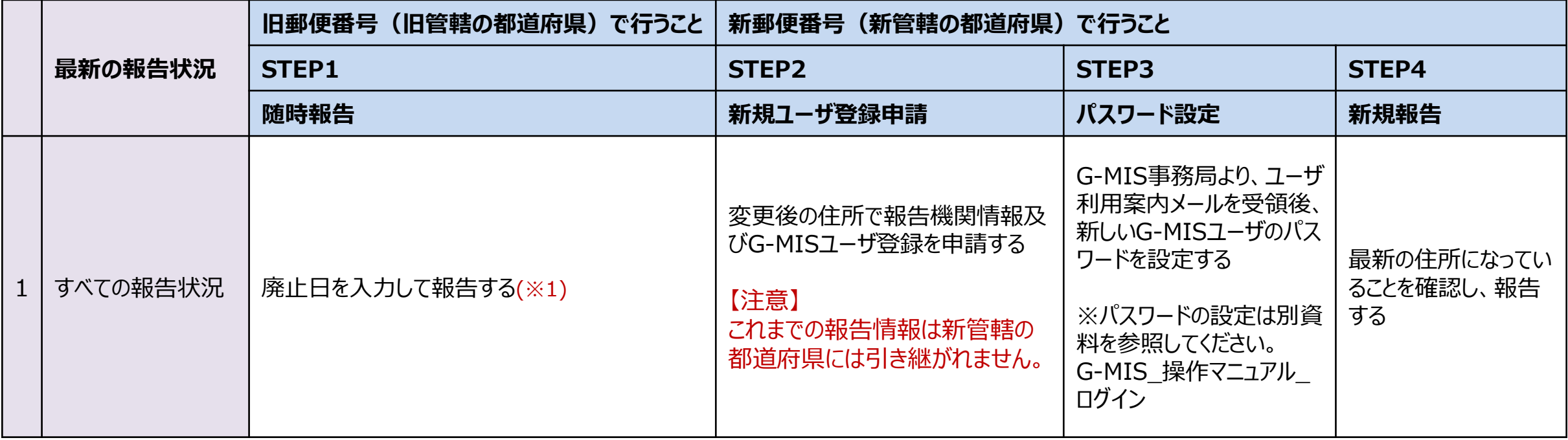

※1 廃止日は、病院・診療所・歯科診療所・助産所の場合は「1. (1) 基本情報 I、薬局の場合は「1.1.基本情報(薬局) Iの報告項目にあります。 廃止日を入力し報告した後、都道府県等が報告情報の確認を行います。廃止日の前日まで報告機関情報の活動状況は「活動中」となります。

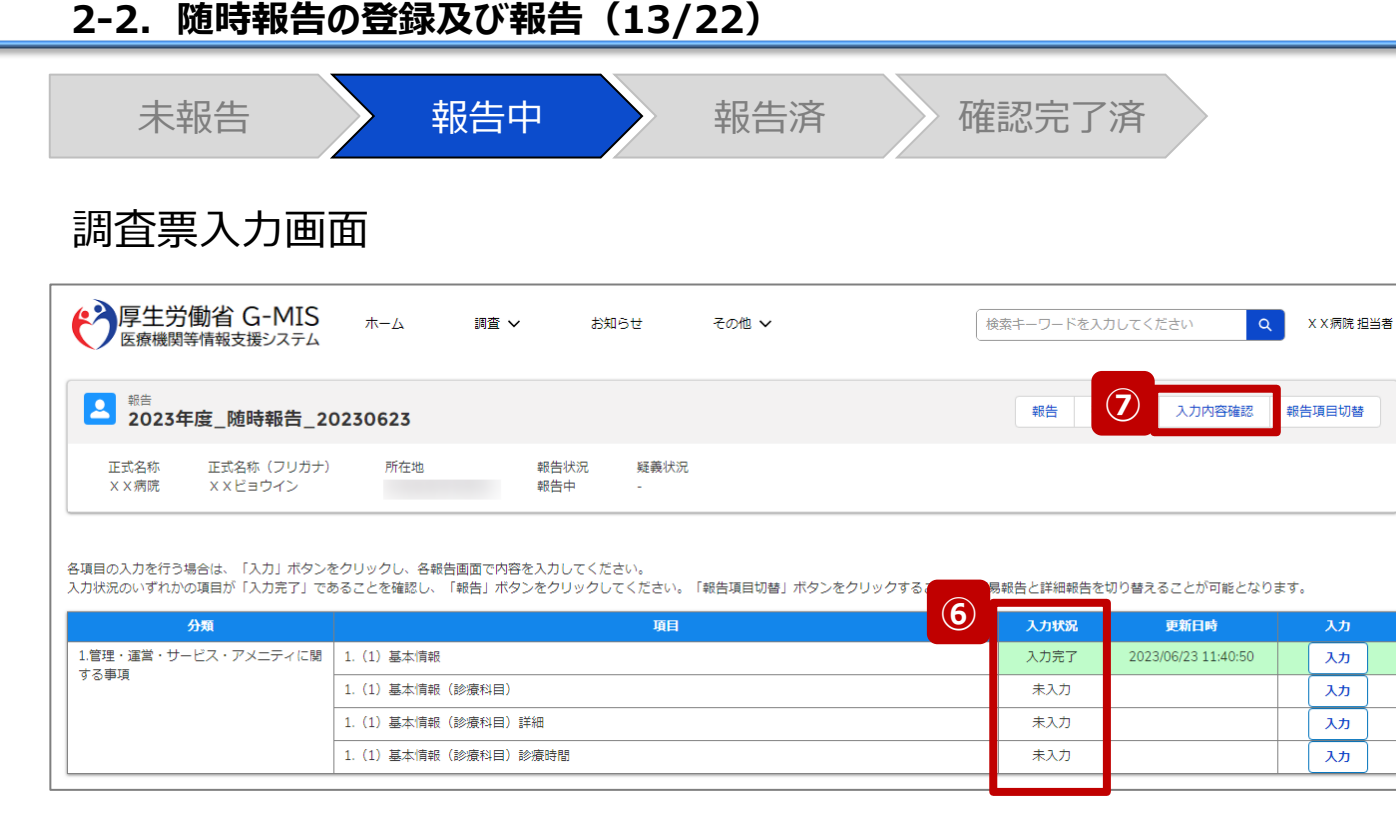

⑥ 入力状況が1箇所以上「入力完了」になっていることを 確認します。また、「報告項目切替」ボタンで画面を切り 替え、「一時保存」になっている報告項目がある場合、 併せて登録してください。

#### 【注意】

変更した報告情報によっては、初期表示の項目以外で も「一時保存」になっている報告項目がある場合があり ます。

⑦ 「入力内容確認」ボタンをクリックして、報告確認画面に 遷移します。

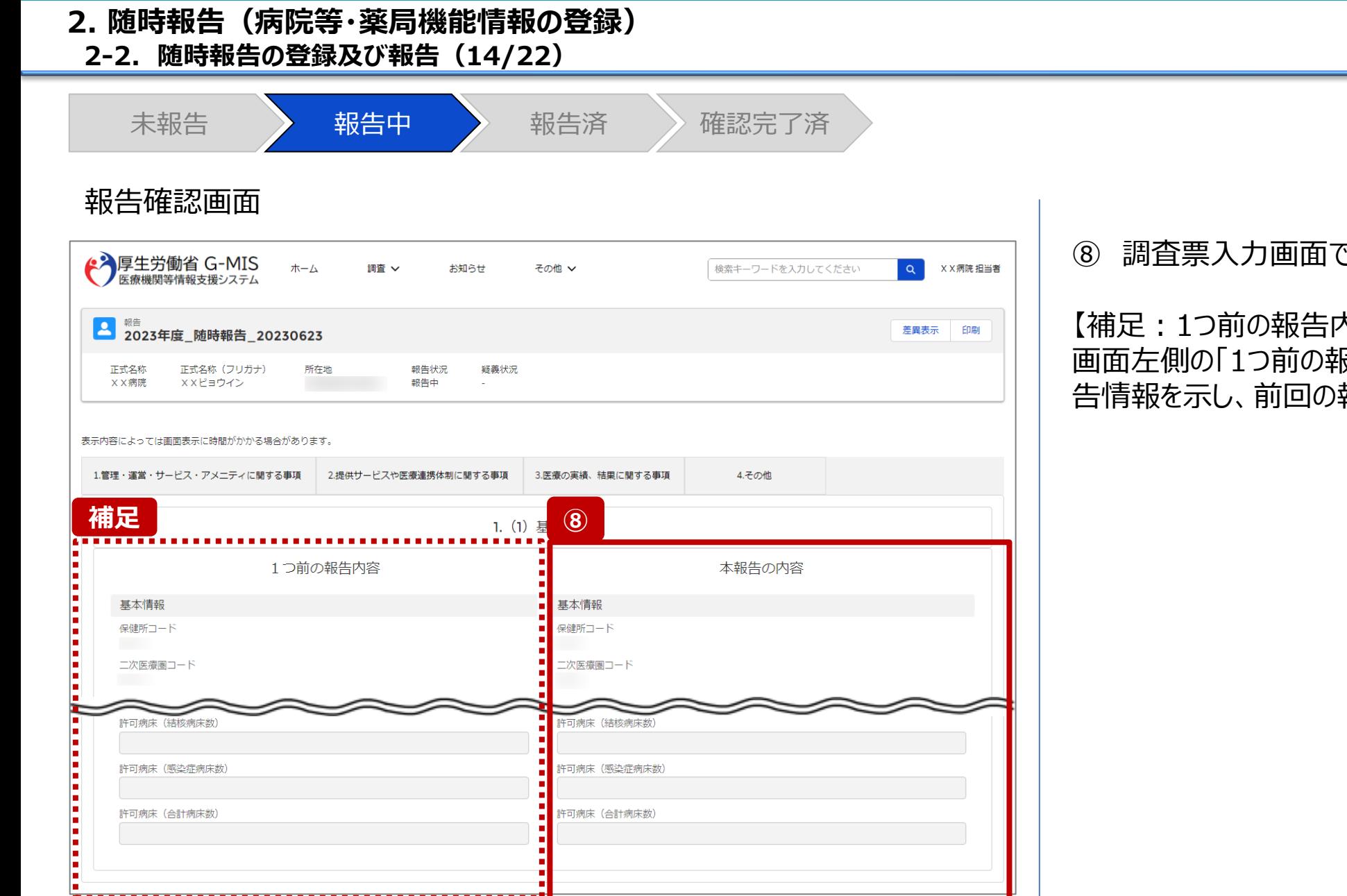

#### ⑧ 調査票入力画面で登録した情報を確認します。

【補足:1つ前の報告内容について】 画面左側の「1つ前の報告内容」とは、本報告の直前の報 告情報を示し、前回の報告情報と比較することができます。

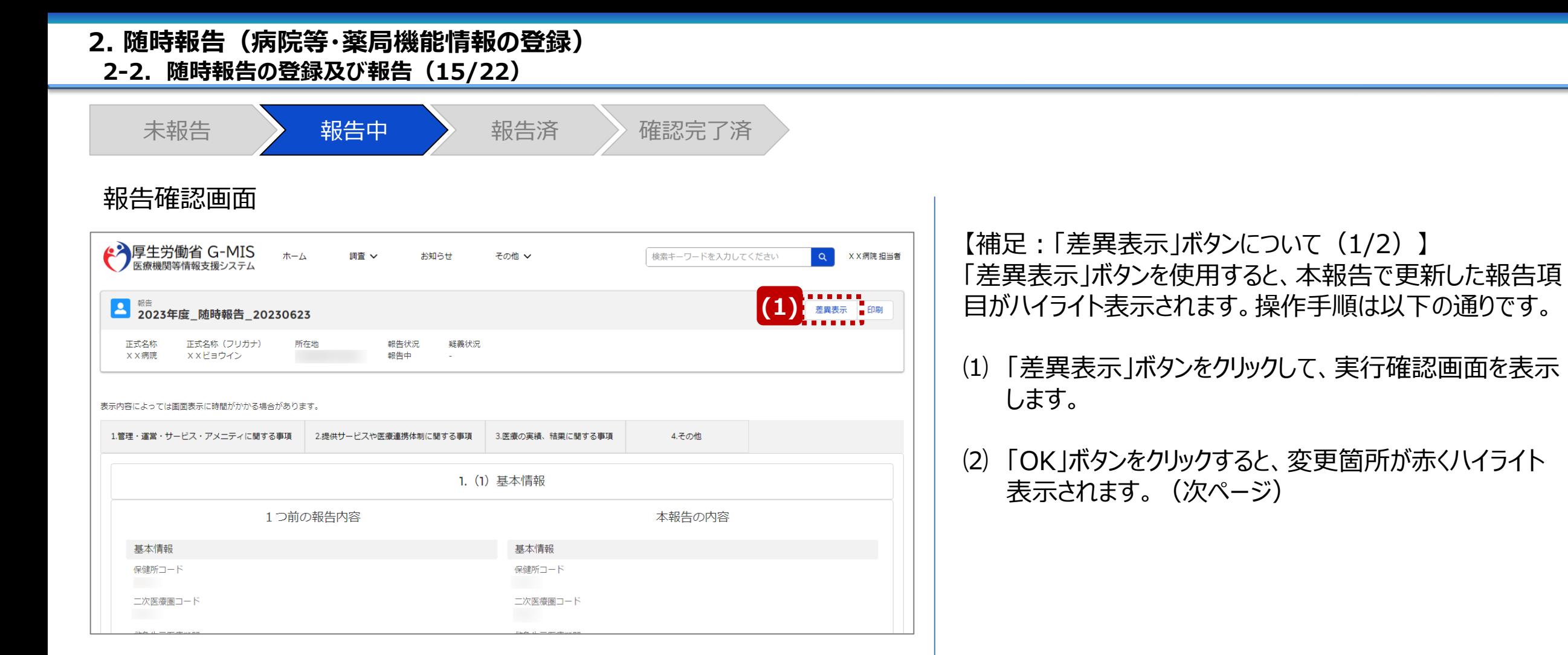

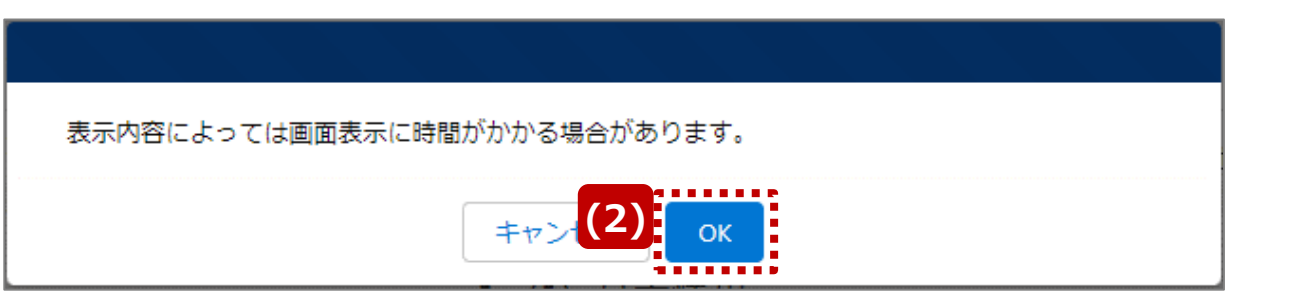

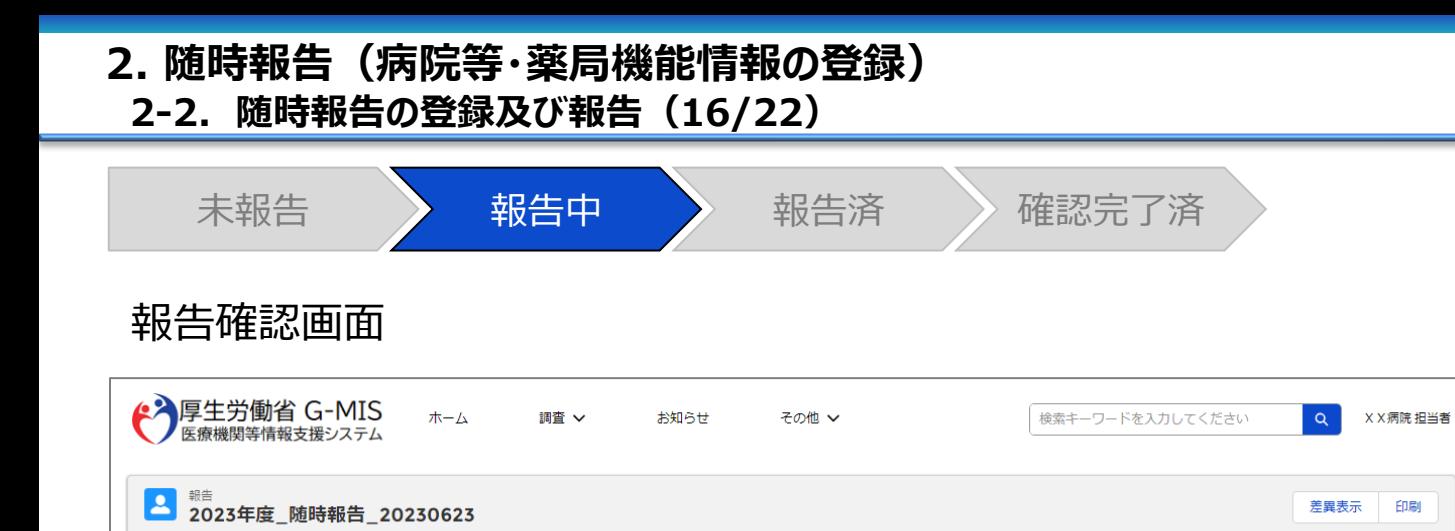

■ <sub>魏告</sub><br>2023年度\_随時報告\_20230623 正式名称 正式名称 (フリガナ) 所在地 報告状況 疑義状況 **XX病院 XXビョウイン** 報告中

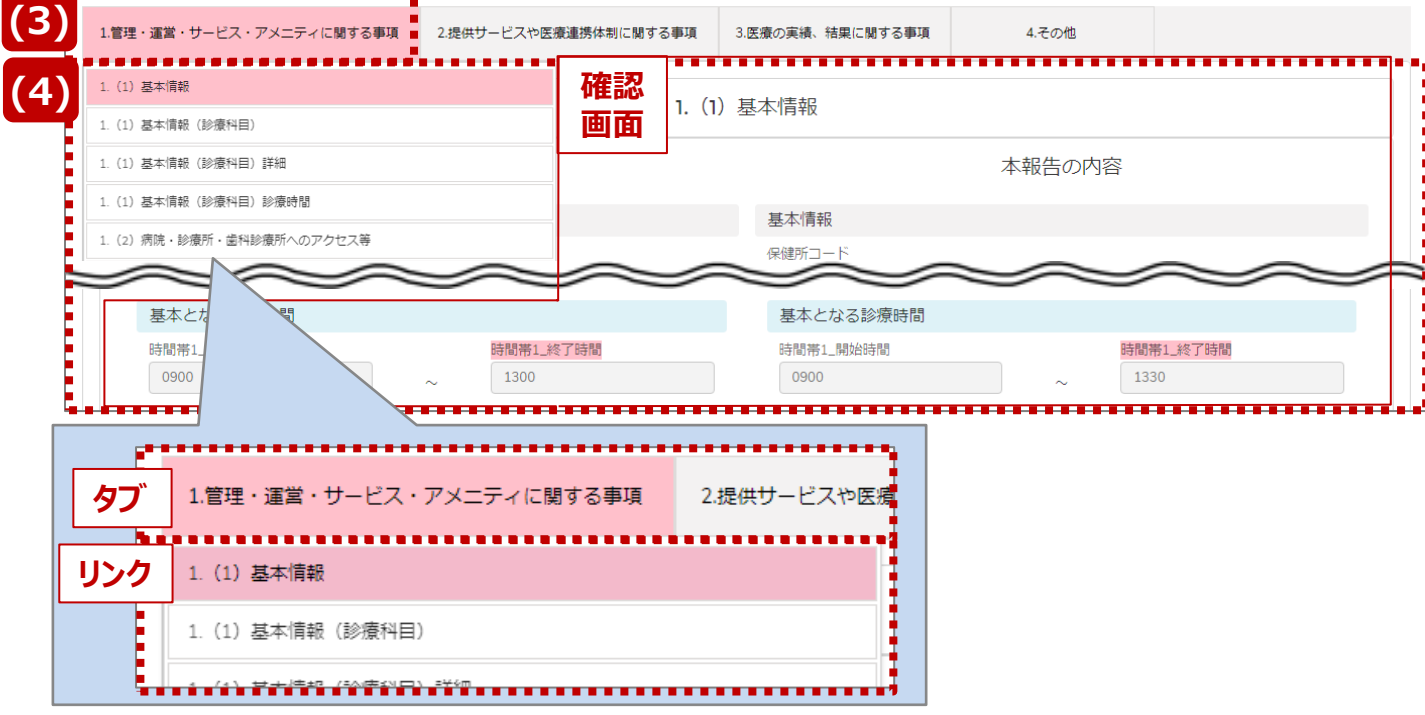

【補足:「差異表示」ボタンについて(2/2)】 1つ前の報告内容から変更のある報告項目タブ、リンク、入 力項目が赤くハイライト表示されます。

- ⑶ 報告項目タブをクリックすると、タブ直下に報告画面のリ ンクが表示されます。
- ⑷ 差異が表示されている報告画面へのリンクをクリックする と、確認画面の表示を切り替えることができます。

**2-2. 随時報告の登録及び報告(17/22)**

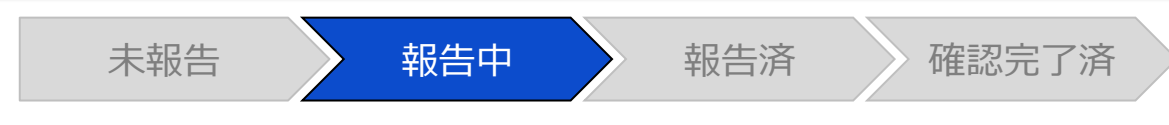

#### 報告確認画面

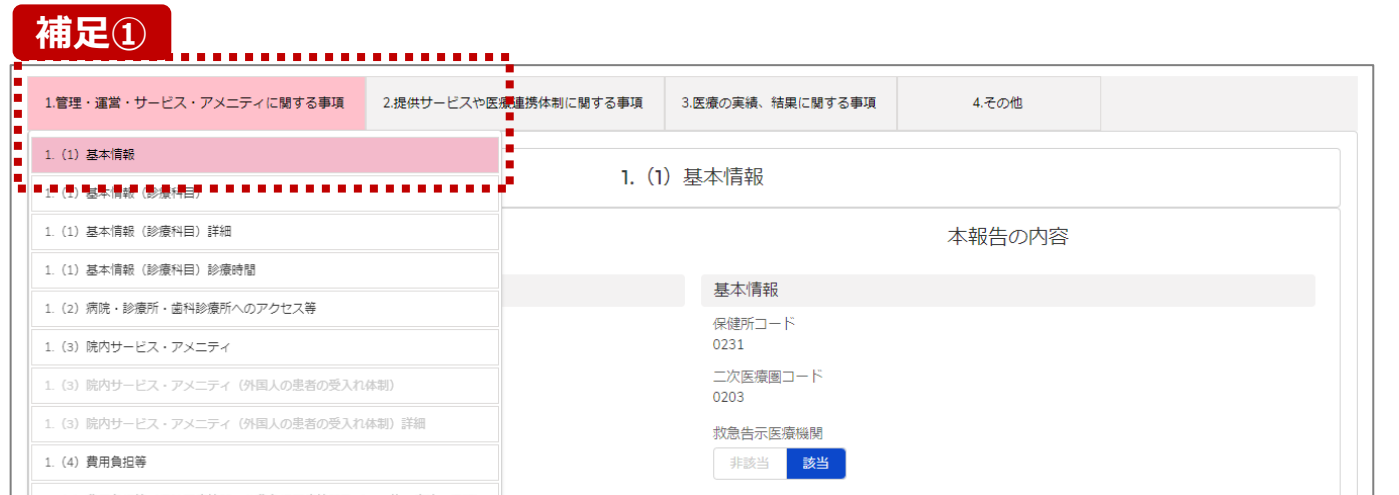

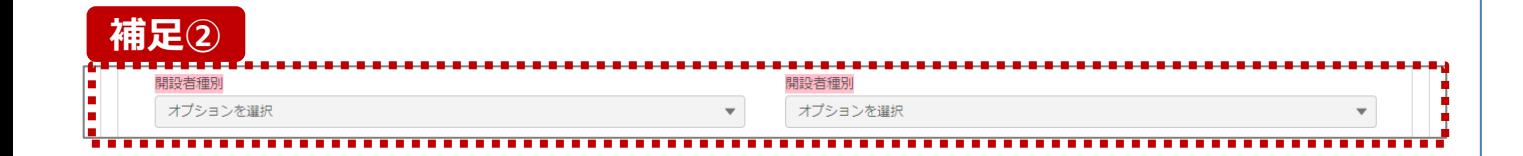

**補足①** 【補足:想定外の差異表示について】

診療報酬改定等によって報告項目が変更されることがあり ます。その場合、変更の登録を行っていない項目がハイライ ト表示されることがありますが、修正等の対処は不要です。

#### 主な発生パターンとしては以下の通りです。

- ◼ 報告項目の増減(補足①)
	- 1つ前に報告した項目が不要となった時: 報告不要となった項目は画面上に表示されておりません が、システムとしては報告した内容は保持されており、この 項目で差異がある場合は報告項目タブ、リンクのみがハイ ライト表示されることがあります。

#### プルダウン値の増減 (補足②)

1つ前の報告で登録していた選択肢が選択不可になった時: 1つ前の報告内容、及び、本報告の内容の登録内容が 空白で表示され、報告項目のタブ、リンク、項目がハイライ ト表示されます。

※1つ前の報告内容はシステム上では当時の内容が保持 されております。

#### **2-2. 随時報告の登録及び報告(18/22) 2. 随時報告(病院等・薬局機能情報の登録)**

未報告 またら 報告中 かんな 報告済 きょう 確認完了済 調査票入力画面 ◆ 厚生労働省 G-MIS ホーム 調査 ▽ X X 病院 担当者 お知らせ その他 ~ 検索キーワードを入力してください  $Q$ ■ <sup>報告</sup> 2023年度\_随時報告\_20230623 **⑨** 報告 **を戻し 入力内容確認 報告項目切替** 正式名称 正式名称(フリガナ) 所在地 報告状況 疑義状況 XX病院 XXビョウイン 報告中 各項目の入力を行う場合は、「入力」ボタンをクリックし、各報告画面で内容を入力してください。 入力状況のいずれかの項目が「入力完了」であることを確認し、「報告」ボタンをクリックしてください。「報告項目切替」ボタンをクリックすることで、簡易報告と詳細報告を切り替えることが可能となります。

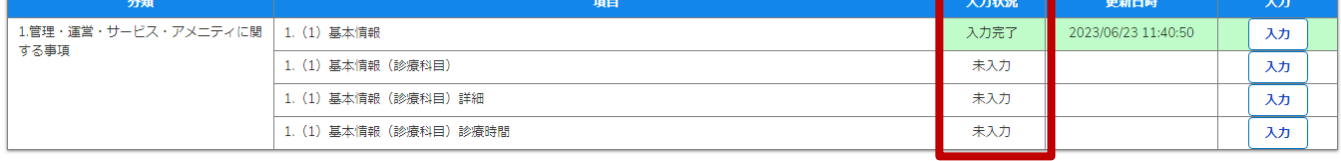

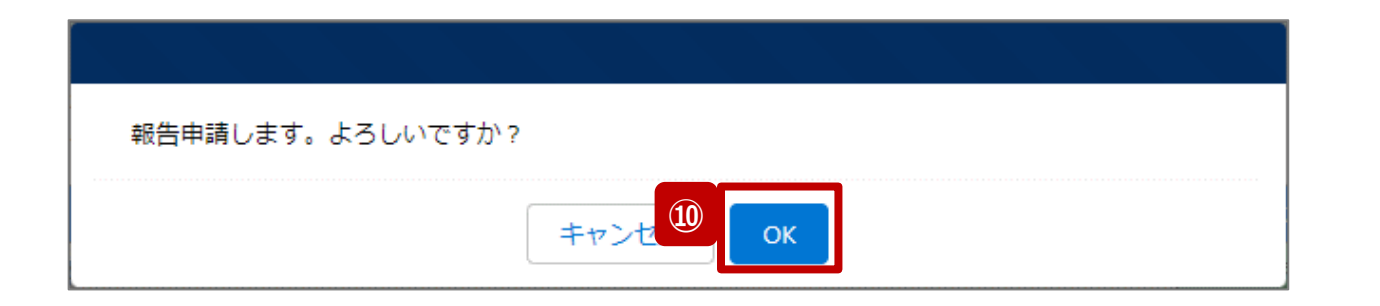

- ⑨ 入力状況が1箇所以上「入力完了」になっていること、 及び、入力状況が「一時保存」になっている報告項目 がないことを確認し、「報告」ボタンをクリックします。
- ⑩ 確認メッセージが表示されるため、「OK」ボタンをクリック し、機関情報を報告します。

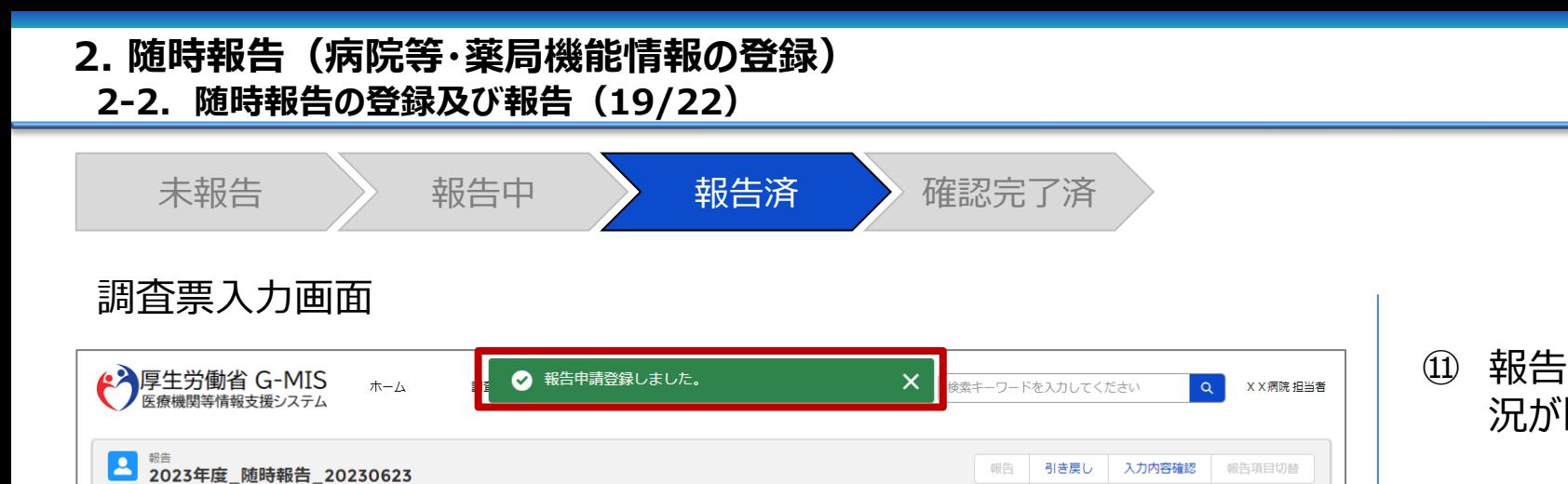

報告 引き戻し 入力内容確認 報告項目切替

#### ⑪ 報告申請後、登録完了のメッセージが表示され報告状 況が「報告済」に更新されます。

報告済みの内容を修正する場合は、「引き戻し」ボタンをクリックし、各報告画面で内容を修正してください。

所在地

**⑪**

報告状況

報告済

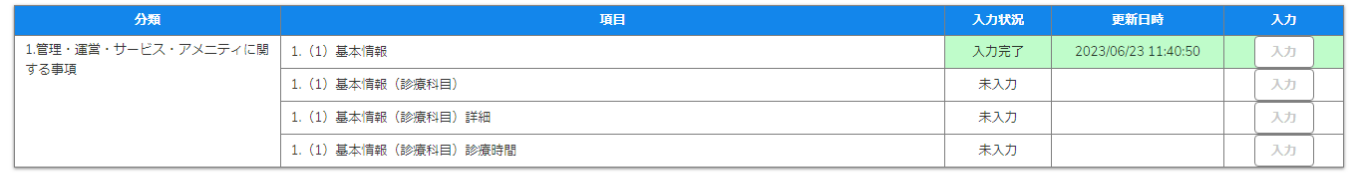

医療機能情報提供制度·薬局機能情報提供制度の問い合わせ全般は、管轄の都道府県で受け付けております。 都道府県の連絡先については、医療機能情報提供制度・薬局機能情報提供制度のホーム画面下部に掲載しております。

疑義状況

Copyright © Ministry of Health, Labour and Welfare, All Rights reserved.

 $\triangleright$ 

正式名称(フリガナ)

XXビョウイン

正式名称

××病院

 $\Box$ 

#### **2-2. 随時報告の登録及び報告(20/22) 2. 随時報告(病院等・薬局機能情報の登録)**

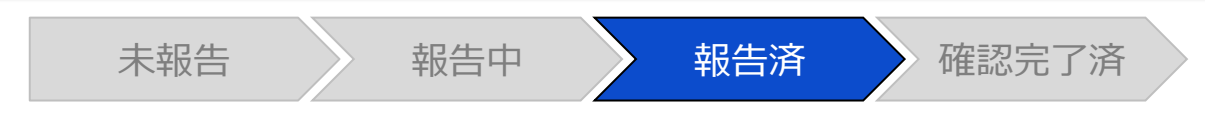

#### 調査票入力画面

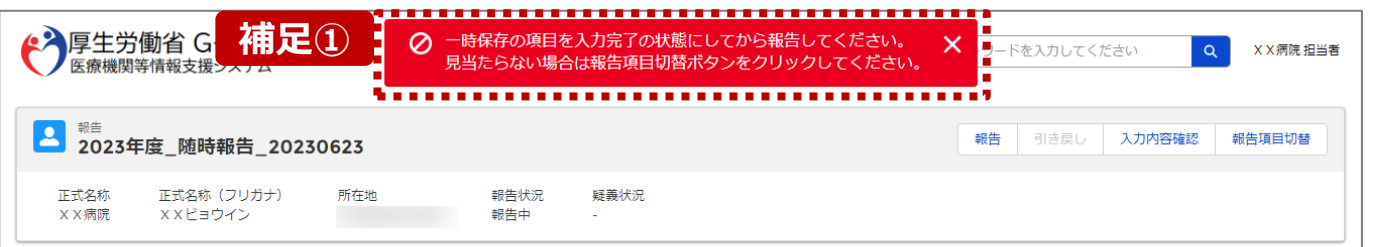

各項目の入力を行う場合は、「入力」ボタンをクリックし、各報告画面で内容を入力してください。

入力状況のいずれかの項目が「入力完了」であることを確認し、「報告」ボタンをクリックしてください。「報告項目切替」ボタンをクリックすることで、簡易報告と詳細報告を切り替えることが可能となります。

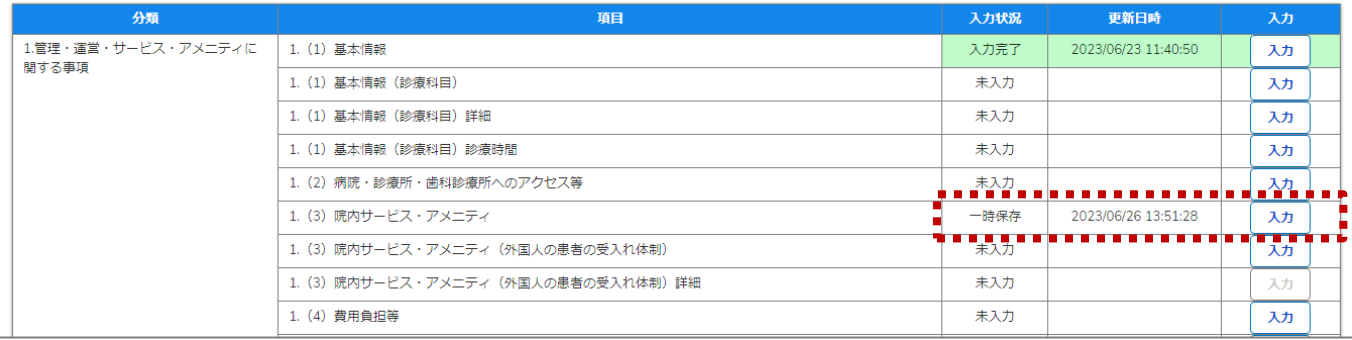

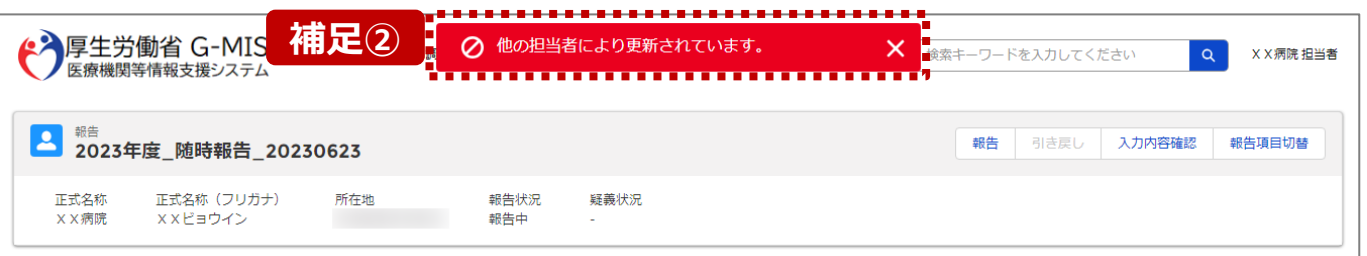

【補足:「報告」ボタンクリック時のエラーについて】 報告時は以下によるエラーが発生する場合があります。

• 補足①:「一時保存」の入力状況が1箇所以上ある場合 報告状況が「報告済」に更新されず、エラーメッセージが表示され ます。「一時保存」となっている報告項目があれば、入力内容を 確認し登録して「入力完了」にしてください。

※「報告項目切替」ボタンで表示項目を切り替え、「一時保存」 となっている報告項目を登録してください。

• 補足②:他の担当者により情報が更新されている場合 複数名の担当者が同じ報告情報を操作し、「報告」ボタンをク リックした場合や、報告情報を再登録した場合、先に行った操作 が優先され、エラーメッセージが表示される場合があります。 エラーメッセージが表示された場合、既に報告情報や報告状況 が更新されている可能性があるため、ブラウザの更新ボタンをクリッ クレて該当ページを再読み込みのうえ、報告情報・報告状況を 確認してください。

#### **2-2. 随時報告の登録及び報告(21/22) 2. 随時報告(病院等・薬局機能情報の登録)**

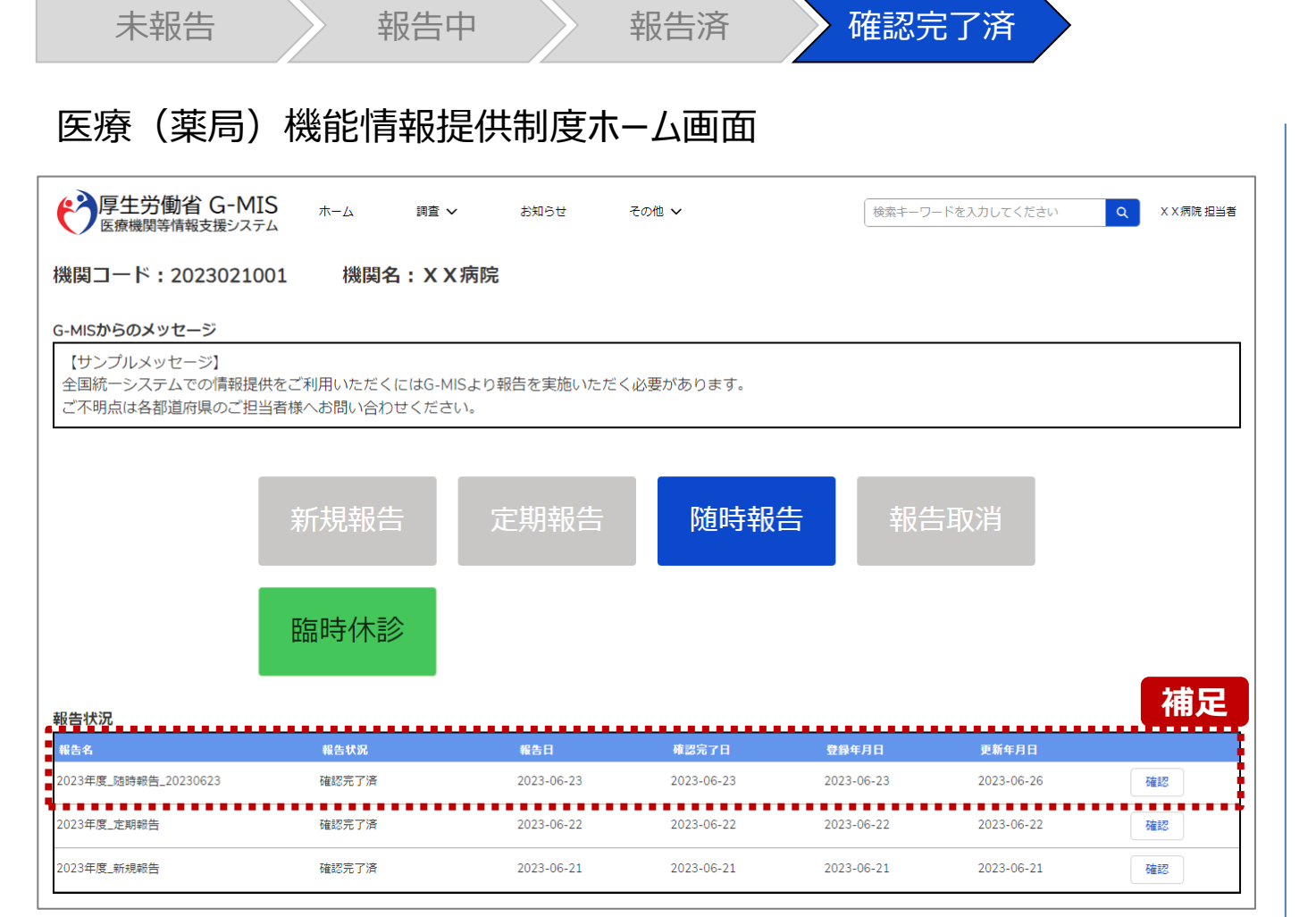

【補足:報告済の報告情報について】

報告した情報の概要は本制度のホーム画面で確認すること ができます。都道府県による報告情報の確認が完了すると、 確認完了日が登録され、報告状況が「確認完了済」になり ます。

画面右側の「確認」ボタンをクリックすると、報告確認画面に 遷移します。報告確認画面では、報告情報の確認はできま すが、報告申請はできません。

※画面は「2-2. 随時報告の登録及び報告(14/22)」 を参照してください。

報告申請を行う場合は、「随時報告」ボタンから調査票入 力画面に遷移して報告申請を行ってください。 ※手順は「2-2. 随時報告の登録及び報告(2/22)」 以降を参照してください。

**2-2. 随時報告の登録及び報告(22/22)**

#### 医療(薬局)機能情報提供制度ホーム画面

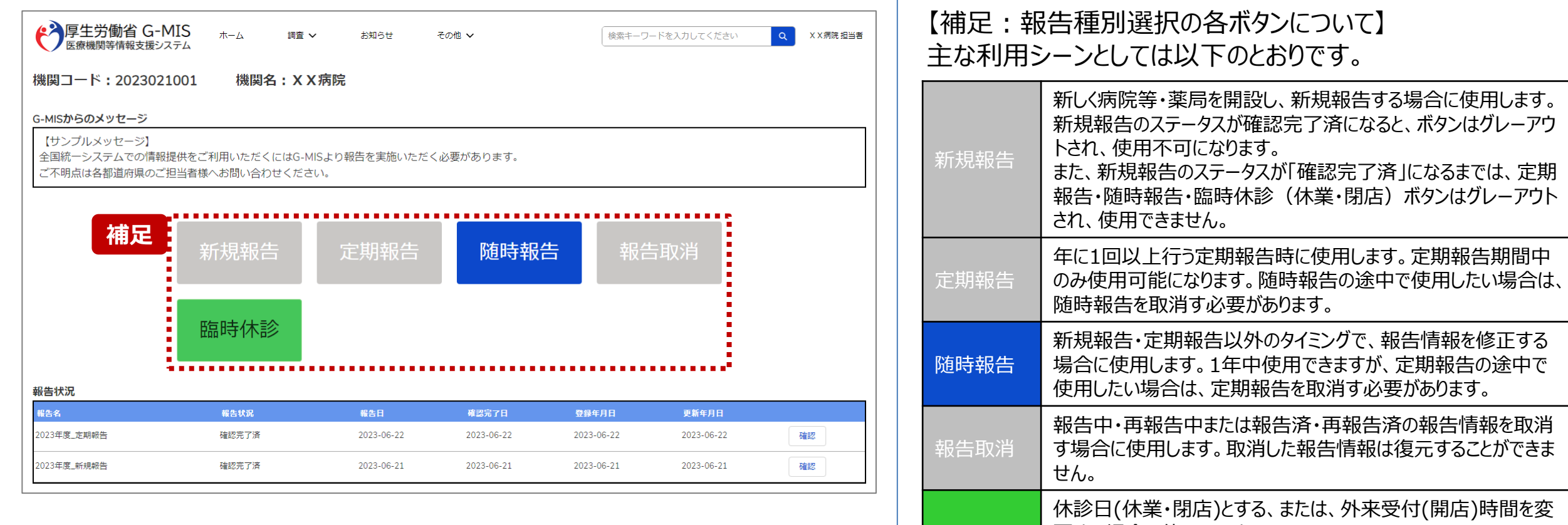

臨時休診

更する場合に使用します。

告には反映しません。

※本機能で登録される情報は臨時の情報であり、制度上の報

#### **3. その他機能 その他機能一覧**

- 基本操作説明の中で使用しなかったその他機能について、利用シーンと機能概要を以下の一覧にまとめています。 各機能の利用方法は、参照先の目次を参照してください。
- ◼ また、以下一覧以外のその他機能については、別資料「**G-MIS\_操作マニュアル\_報告機関用\_定期報告**」を参照してください。

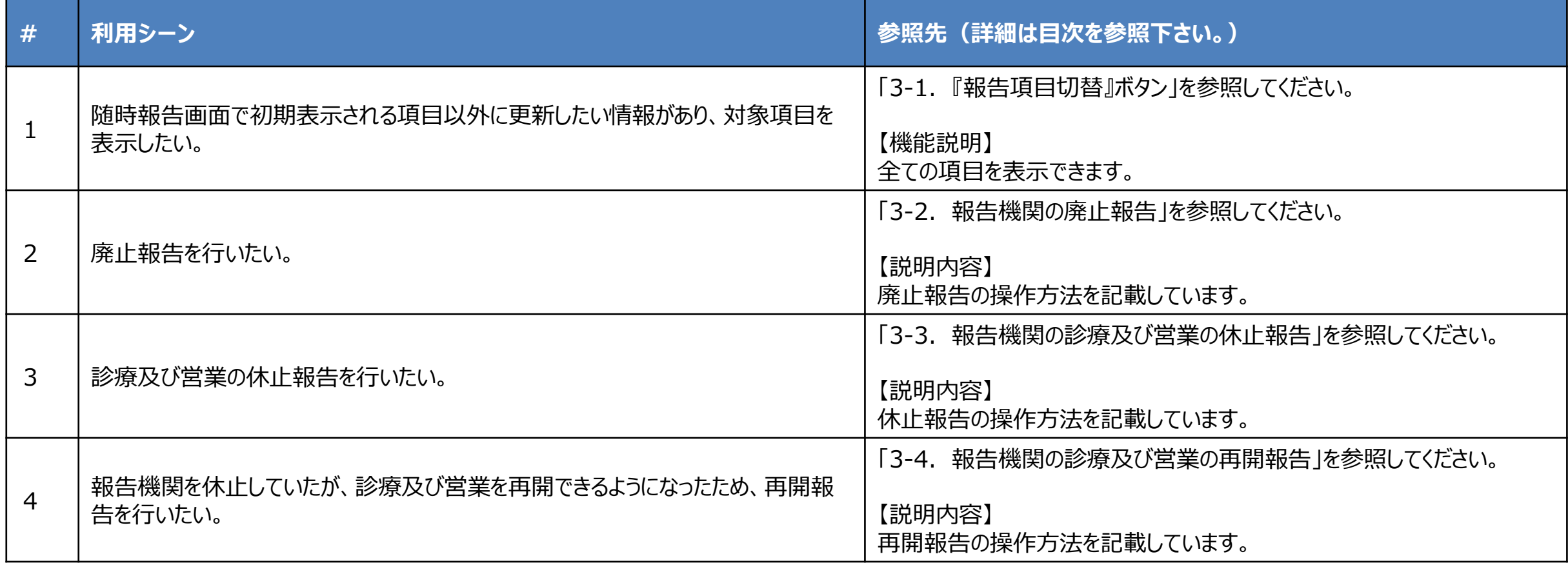

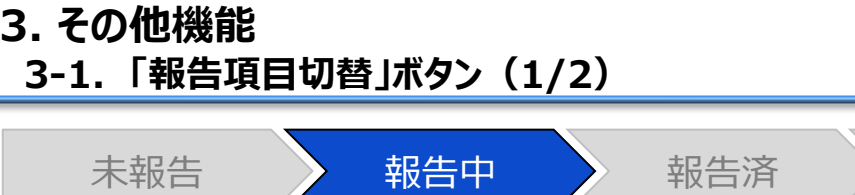

確認完了済

### 調査票入力画面

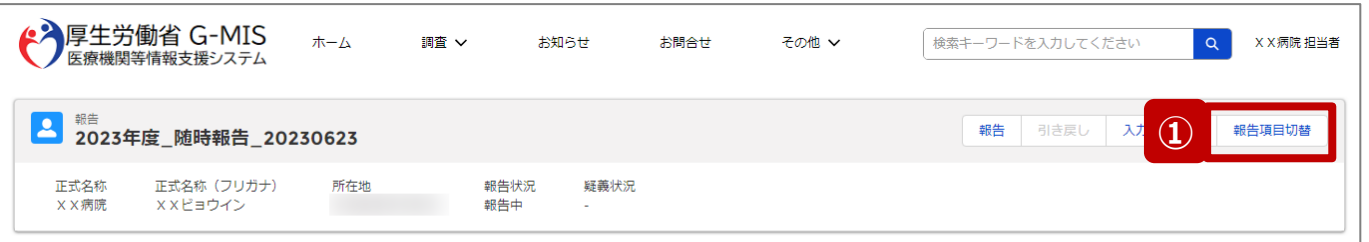

#### 各項目の入力を行う場合は、「入力」ボタンをクリックし、各報告画面で内容を入力してください。

入力状況のいずれかの項目が「入力完了」であることを確認し、「報告」ボタンをクリックしてください。「報告項目切替」ボタンをクリックすることで、簡易報告と詳細報告を切り替えることが可能となります。

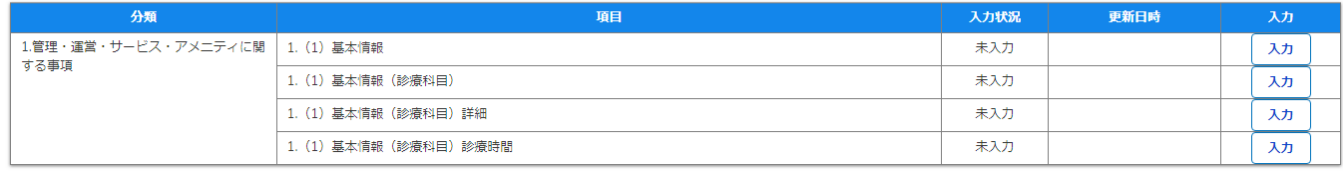

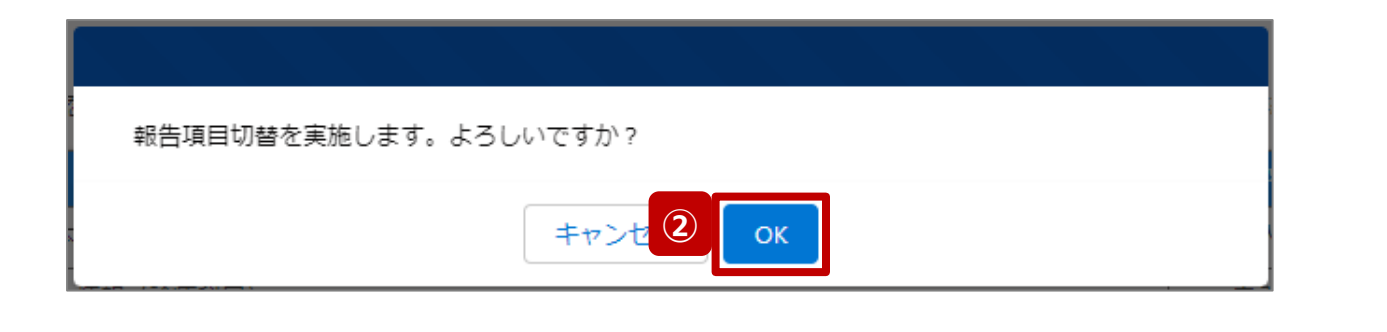

- ① 「報告項目切替」ボタンをクリックすると、実行確認画面 が表示されます。
- ② 「OK」ボタンをクリックすることで、随時報告画面で初期 表示される項目以外も含めた、全ての報告項目が表 示された入力画面に切り替わります。

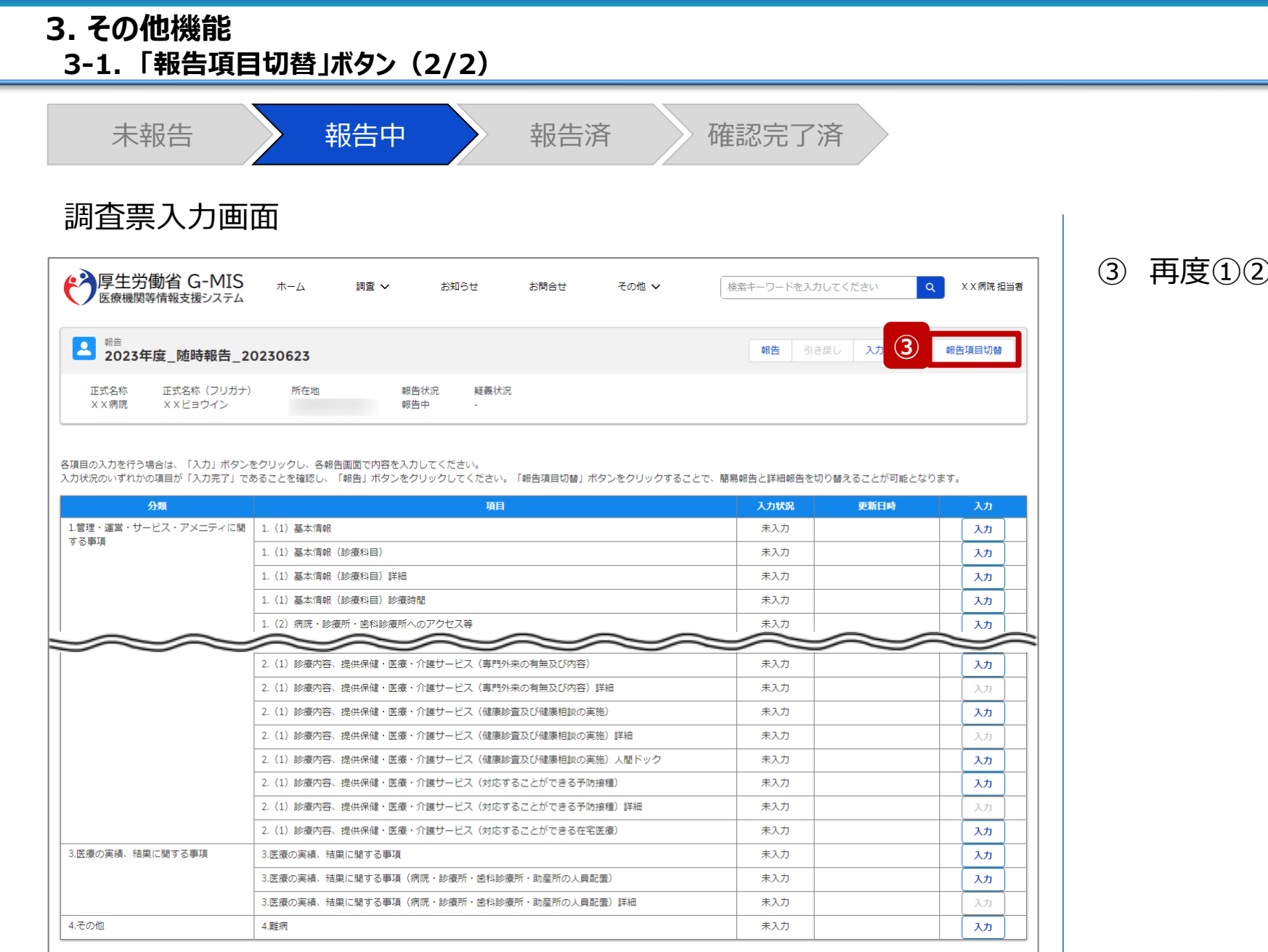

## ②を行うと、元の画面に戻ります。

**3-2. 報告機関の廃止報告(1/6) 報告機関の廃止報告**

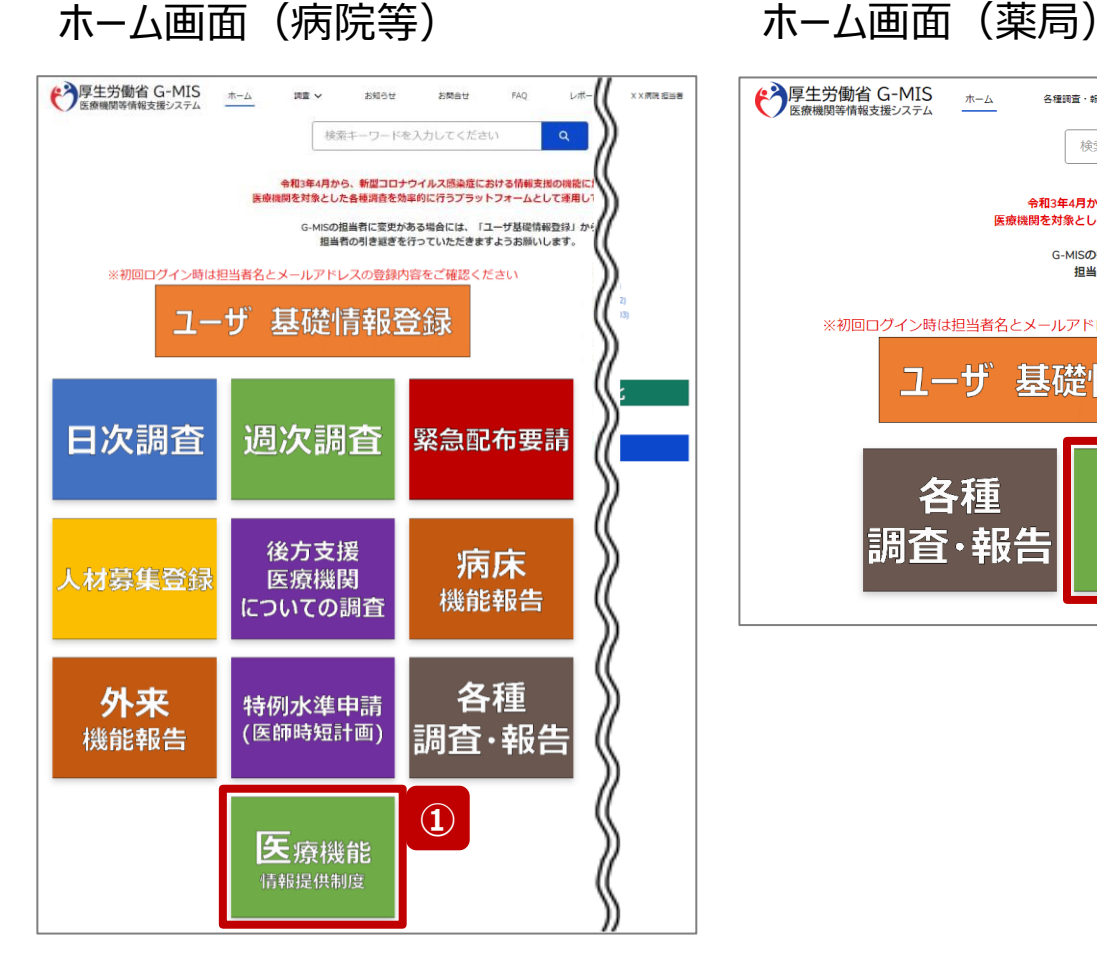

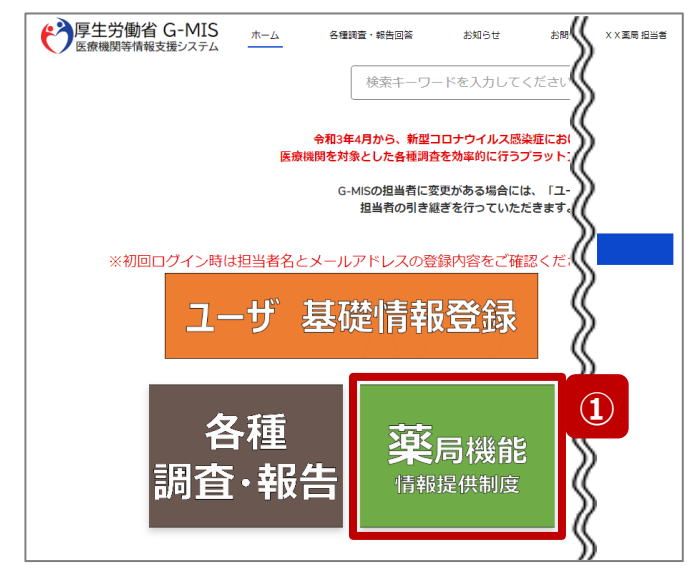

報告機関を廃止する場合、G-MISで報告する必要がある ため、以降に操作手順を説明します。

- ① 病院等の場合は「医療機能情報提供制度」ボタン、薬 局の場合は「薬局機能情報提供制度」ボタンをクリック し、本制度のホーム画面に遷移します。
- ※以降は「医療機能情報提供制度」の画面で説明します。 ※「薬局機能情報提供制度」も同様の手順です。

#### 【注意】

廃止報告後、都道府県による報告情報の確認が完了しても、都道 府県より定期報告案内メールや督促メールを受領する場合がありま すのでご了承ください。

**3-2. 報告機関の廃止報告(2/6)**

#### 医療(薬局)機能情報提供制度ホーム画面

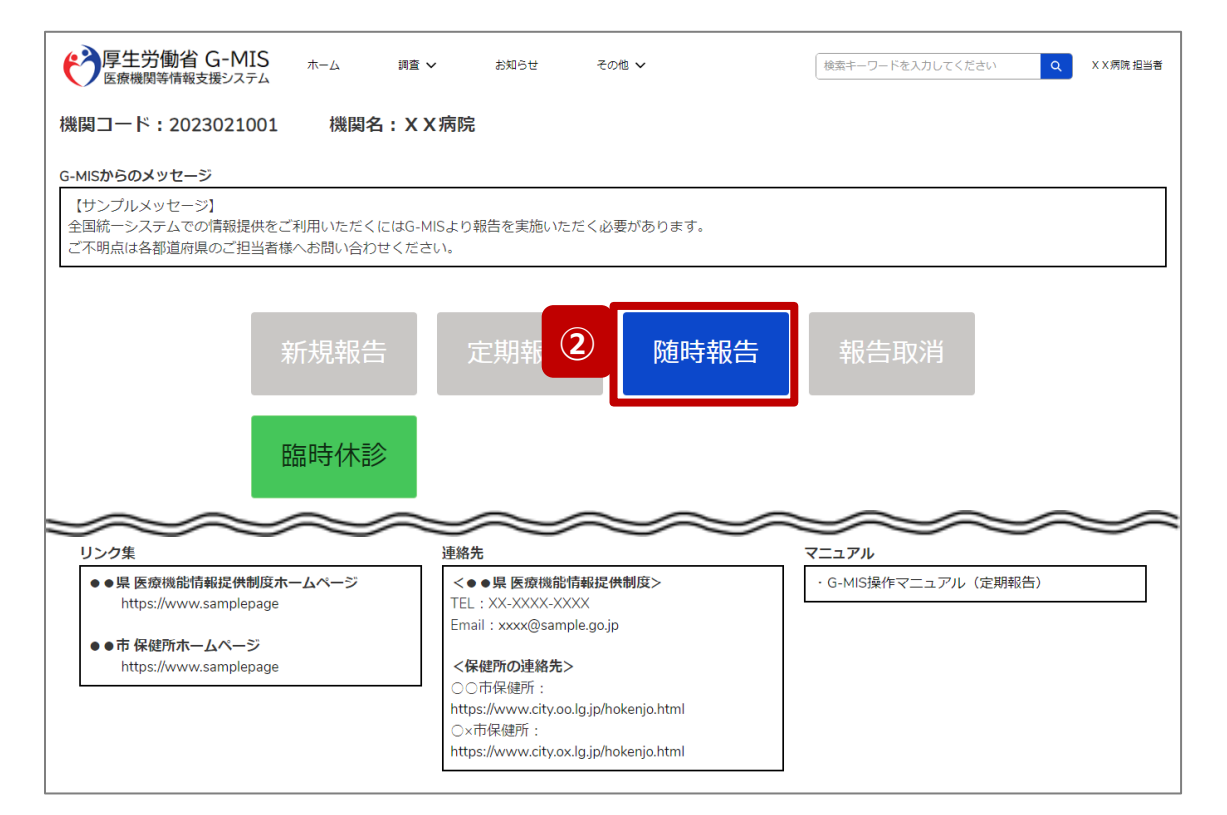

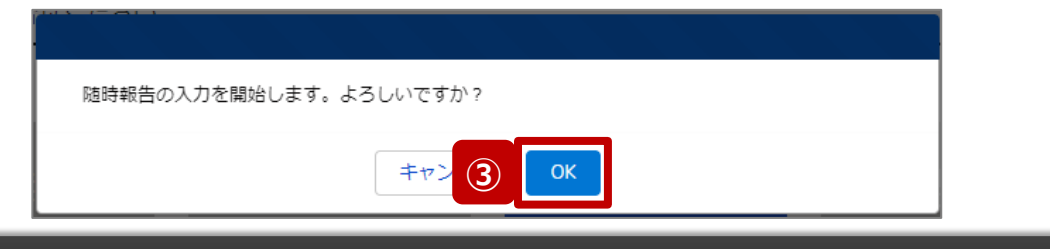

- ② 「随時報告」ボタンをクリックすると、随時報告の入力開 始確認画面が表示されます。
- ③ 「OK」ボタンをクリックし、調査票入力画面に遷移します。

※「随時報告」以外の各ボタンについては、「2-2. 随時報 告の登録及び報告(22/22)」で補足説明します。

**3-2. 報告機関の廃止報告(3/6)**

#### 調査票入力画面

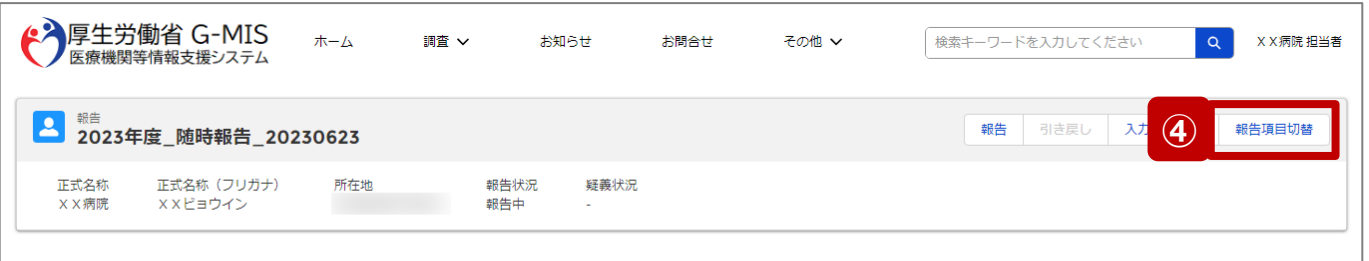

各項目の入力を行う場合は、「入力」ボタンをクリックし、各報告画面で内容を入力してください。

入力状況のいずれかの項目が「入力完了」であることを確認し、「報告」ボタンをクリックしてください。「報告項目切替」ボタンをクリックすることで、簡易報告と詳細報告を切り替えることが可能となります。

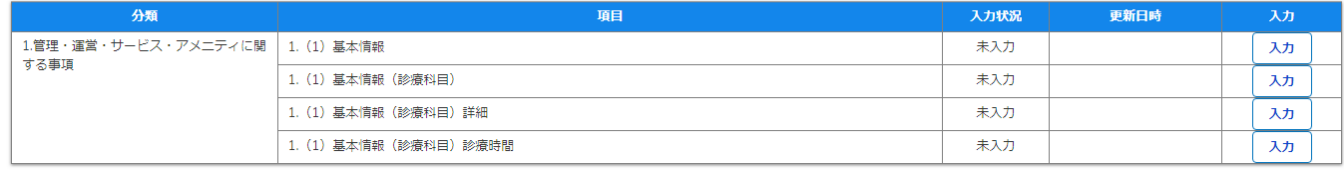

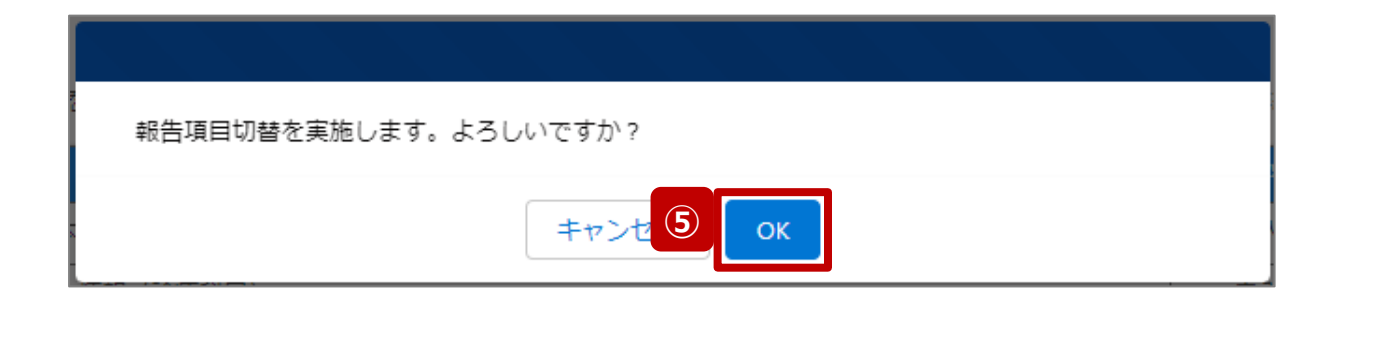

- ④ 「報告項目切替」ボタンをクリックして、実行確認画面を 表示します。
- ⑤ 「OK」ボタンをクリックして、随時報告画面で初期表示 される項目以外も含めた、全ての報告項目が表示され た入力画面に切り替えます。

**3-2. 報告機関の廃止報告(4/6)**

#### 調査票入力画面

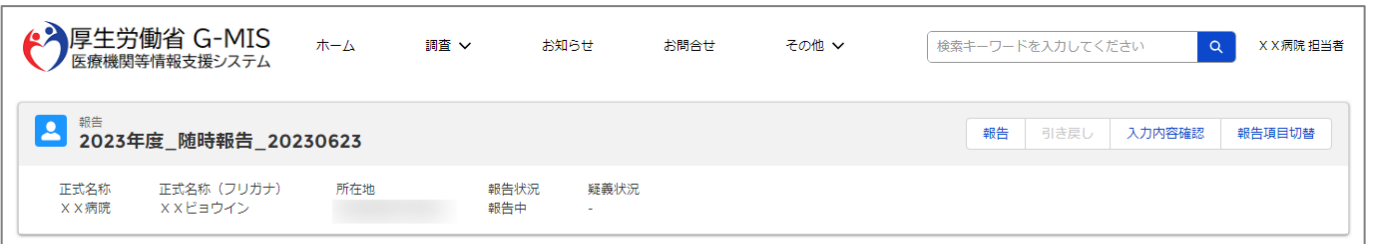

#### 各項目の入力を行う場合は、「入力」ボタンをクリックし、各報告画面で内容を入力してください。

入力状況のいずれかの項目が「入力完了」であることを確認し、「報告」ボタンをクリックしてください。「報告項目切替」ボタンをクリックすることで、簡易報告と詳細報告を切り替えることが可能となります。

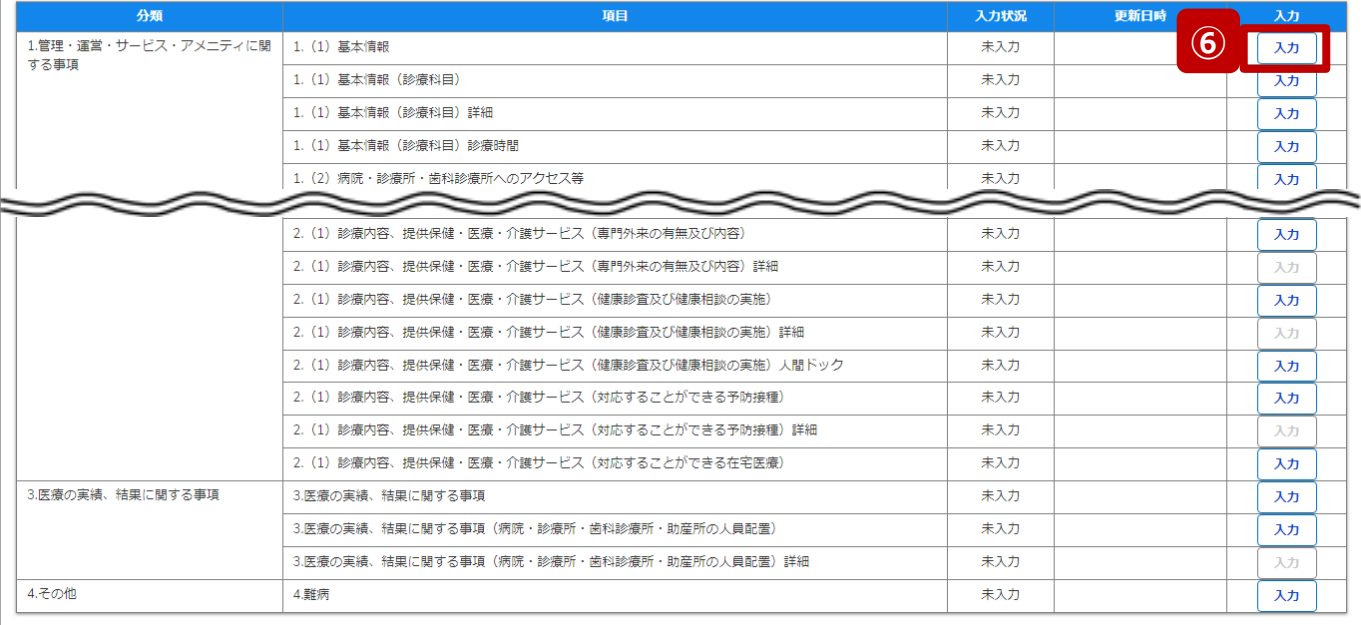

### ⑥ 以下の報告項目の「入力」ボタンをクリックして入力画 面を表示します。

- 病院、診療所、歯科診療所、助産所: 1.(1)基本情報
- 薬局: 1.1.基本情報(薬局)

**3-2. 報告機関の廃止報告(5/6)**

#### 調査票入力画面

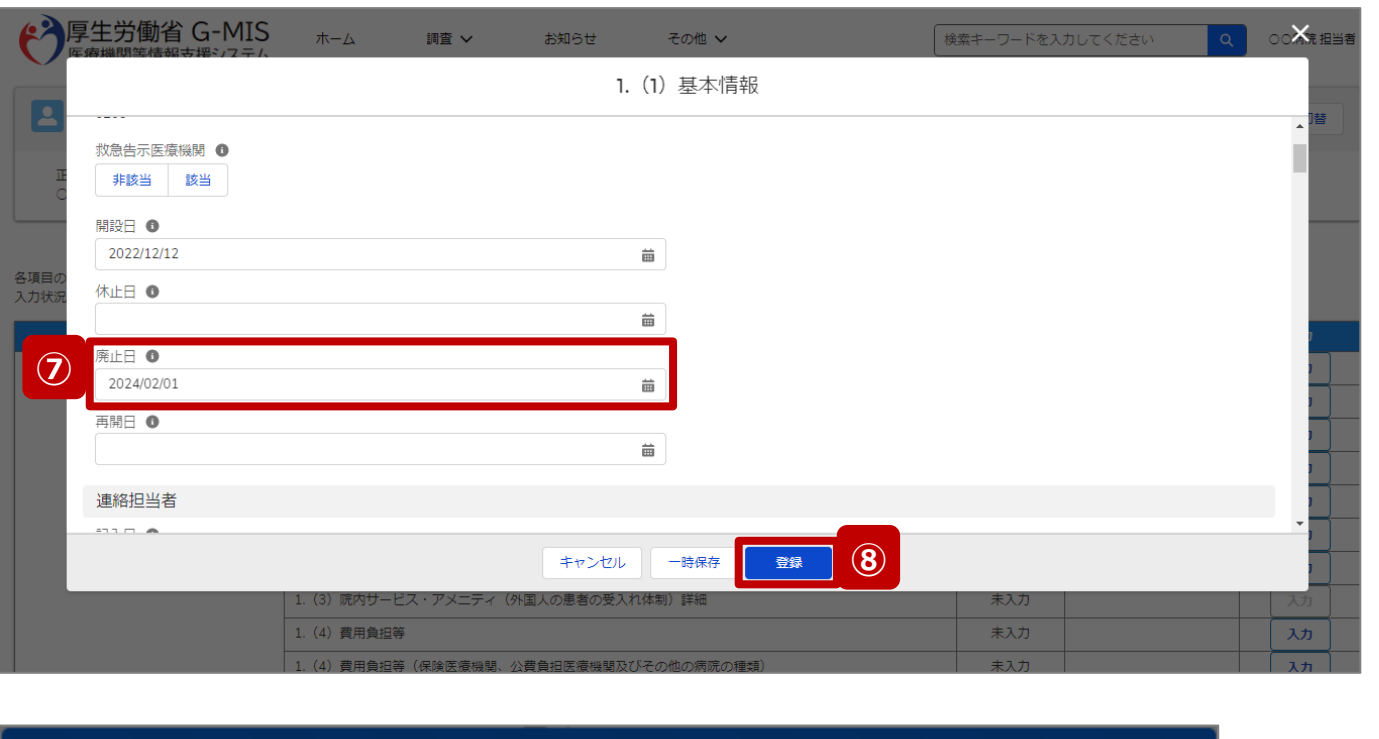

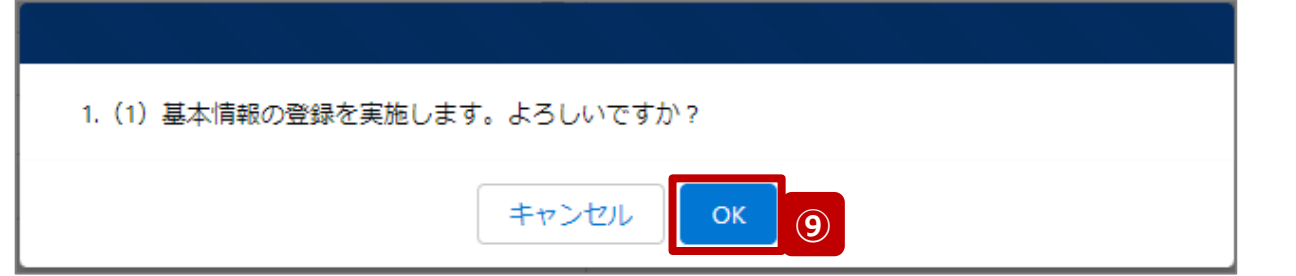

- ⑦ 「廃止日」に報告機関を廃止する日付をカレンダーから 選択します。
- ⑧ 「登録」ボタンをクリックして、実行確認画面を表示しま す。
- ⑨ 「OK」ボタンをクリックして、入力した情報を保存します。

**3-2. 報告機関の廃止報告(6/6)**

#### 調査票入力画面

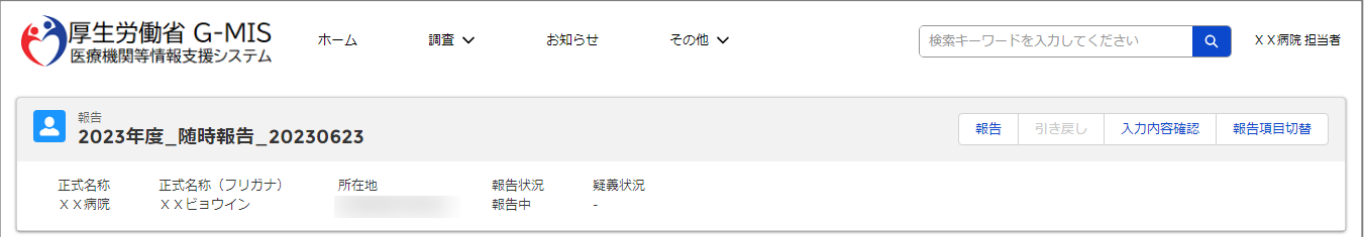

#### 各項目の入力を行う場合は、「入力」ボタンをクリックし、各報告画面で内容を入力してください。

入力状況のいずれかの項目が「入力完了」であることを確認し、「報告」ポタンをクリックしてください。「報告項目切替」ポタンをクリックすることで、簡易報告と詳細報告を切り替えることが可能となります。

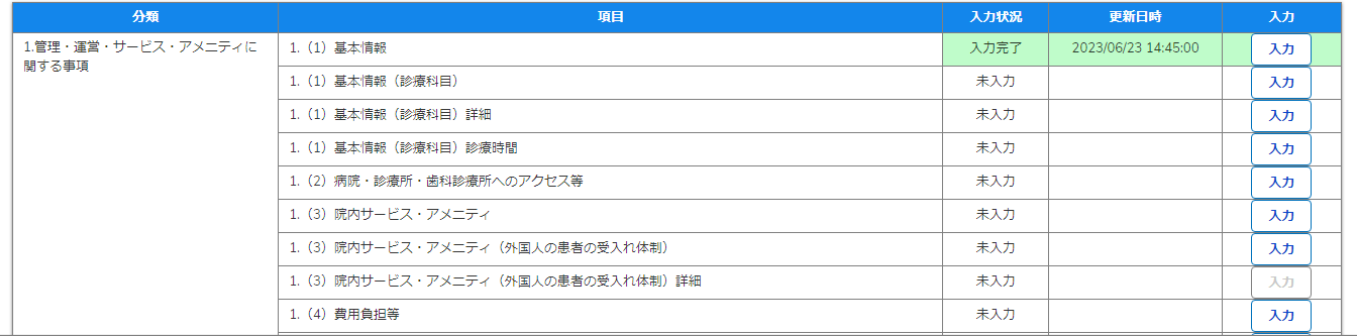

自都道府県より、他の報告項目にも入力をするよう指示が ある場合は、該当する報告項目にて⑥~⑨を繰り返してく ださい。

※以降の操作は「2-2. 随時報告の登録及び報告(13/22)」を 参照してください。

#### **3-3. 報告機関の診療及び営業の休止報告(1/6) 報告機関の診療及び営業の休止報告**

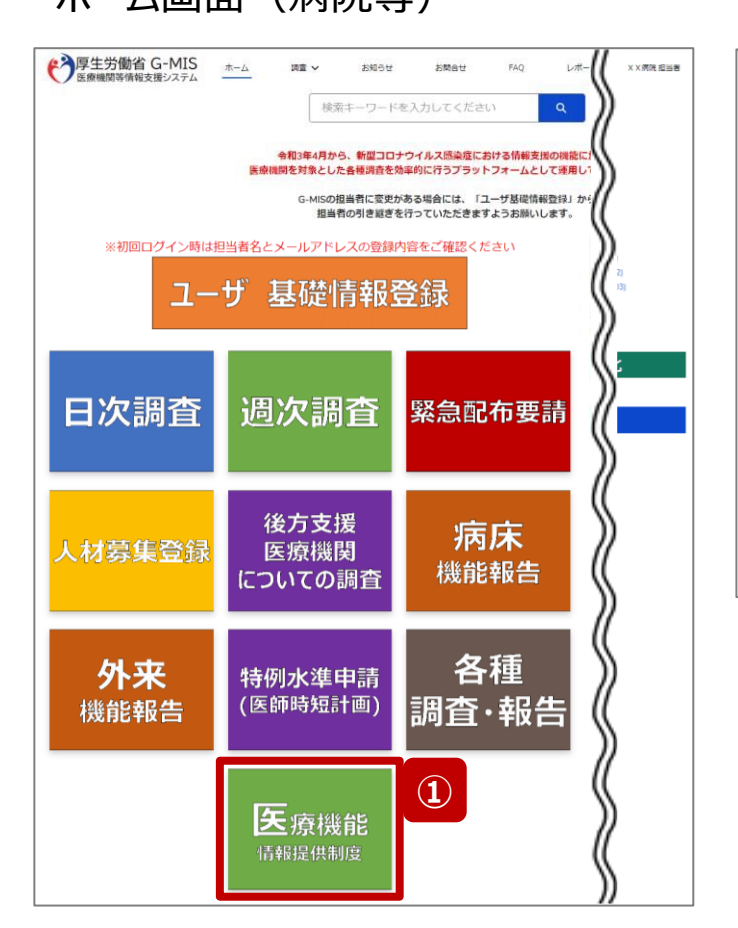

ホーム画面(病院等) オーム画面(薬局)

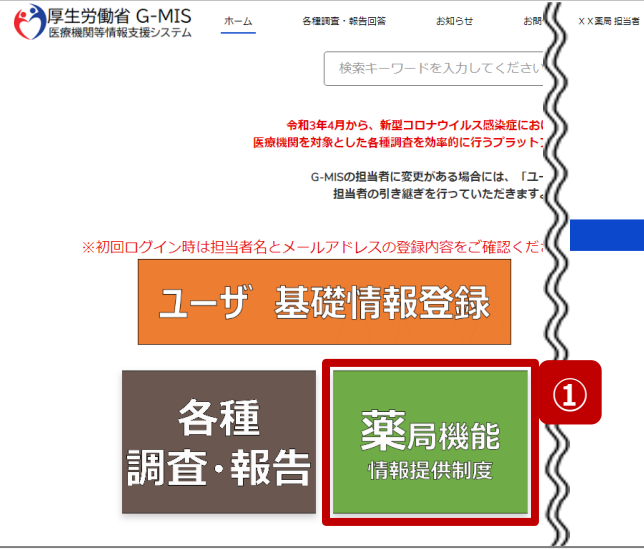

報告機関の診療及び営業を休止する場合、G-MISで報 告する必要があるため、以降に操作手順を説明します。

① 病院等の場合は「医療機能情報提供制度」ボタン、薬 局の場合は「薬局機能情報提供制度」ボタンをクリック し、本制度のホーム画面に遷移します。

※以降は「医療機能情報提供制度」の画面で説明します。 「薬局機能情報提供制度」も同様の手順です。

**3-3. 報告機関の診療及び営業の休止報告(2/6)**

#### 医療(薬局)機能情報提供制度ホーム画面

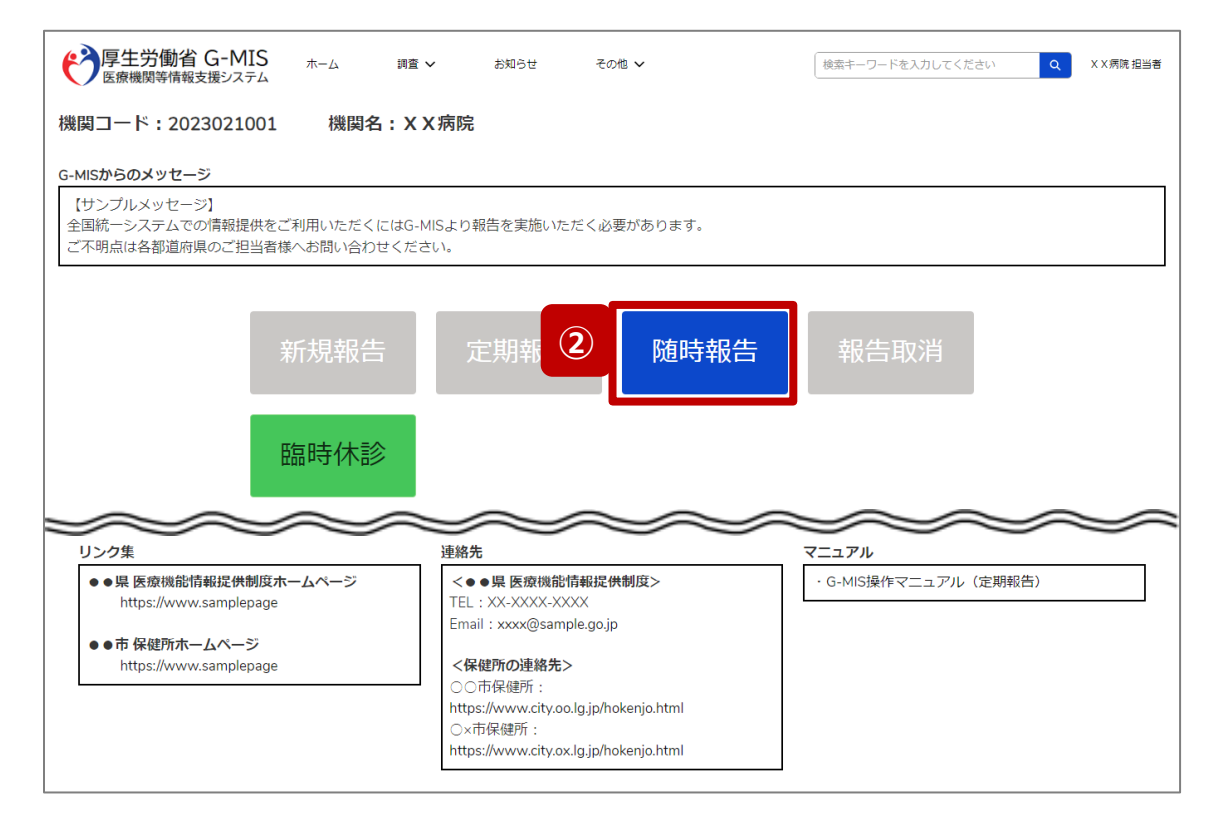

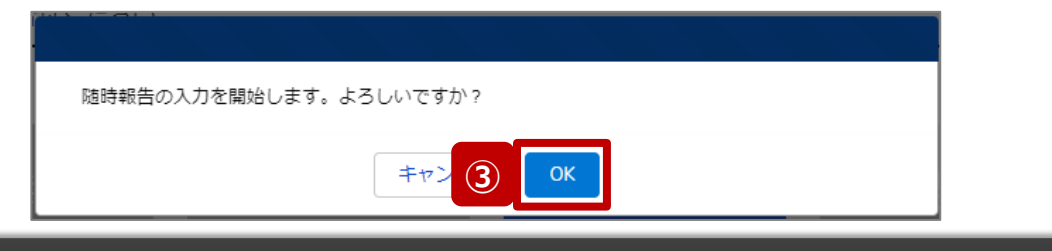

- ② 「随時報告」ボタンをクリックすると、随時報告の入力開 始確認画面が表示されます。
- ③ 「OK」ボタンをクリックし、調査票入力画面に遷移します。

※「随時報告」以外の各ボタンについては、「2-2. 随時報 告の登録及び報告(22/22)」で補足説明します。

#### **3-3. 報告機関の診療及び営業の休止報告(3/6)**

#### 調査票入力画面

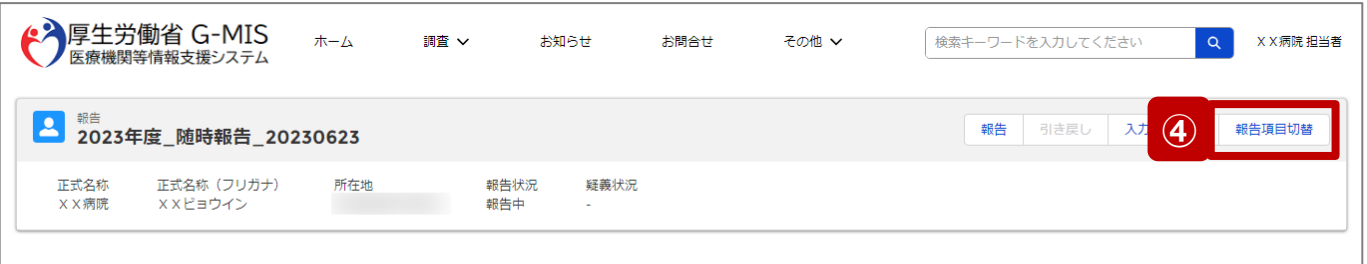

#### 各項目の入力を行う場合は、「入力」ボタンをクリックし、各報告画面で内容を入力してください。

入力状況のいずれかの項目が「入力完了」であることを確認し、「報告」ボタンをクリックしてください。「報告項目切替」ボタンをクリックすることで、簡易報告と詳細報告を切り替えることが可能となります。

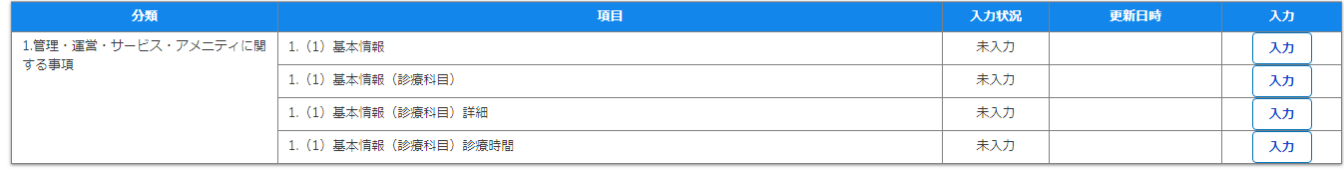

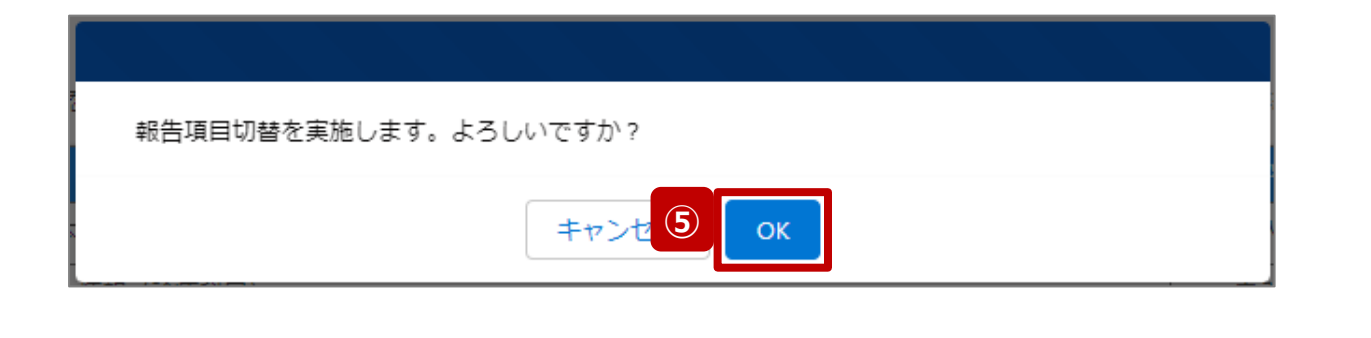

- ④ 「報告項目切替」ボタンをクリックして、実行確認画面を 表示します。
- ⑤ 「OK」ボタンをクリックして、随時報告画面で初期表示 される項目以外も含めた、全ての報告項目が表示され た入力画面に切り替えます。

#### **3-3. 報告機関の診療及び営業の休止報告(4/6)**

#### 調査票入力画面

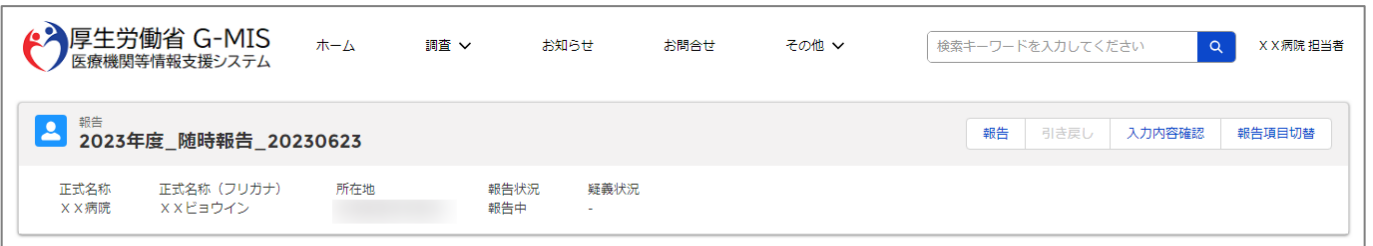

#### 各項目の入力を行う場合は、「入力」ボタンをクリックし、各報告画面で内容を入力してください。

入力状況のいずれかの項目が「入力完了」であることを確認し、「報告」ボタンをクリックしてください。「報告項目切替」ボタンをクリックすることで、簡易報告と詳細報告を切り替えることが可能となります。

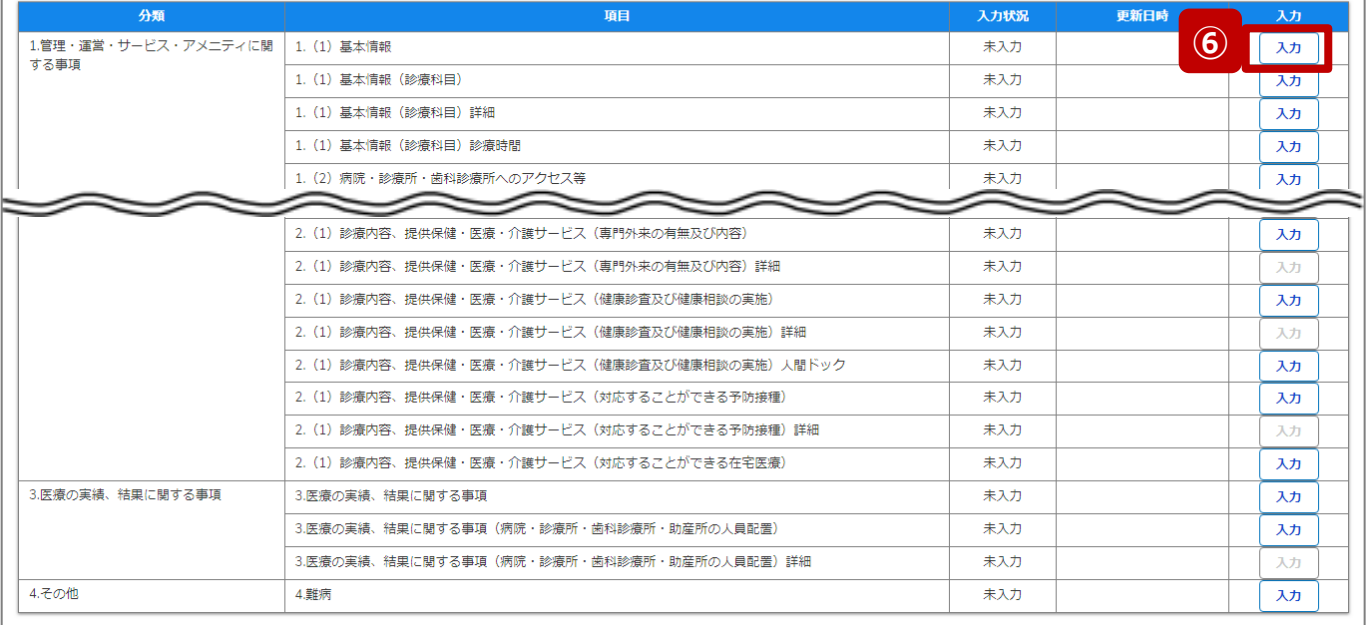

#### ⑥ 以下の報告項目の「入力」ボタンをクリックして入力画 面を表示します。

- 病院、診療所、歯科診療所、助産所: 1.(1)基本情報
- 薬局: 1.1.基本情報(薬局)

#### **3-3. 報告機関の診療及び営業の休止報告(5/6)**

### 調査票入力画面

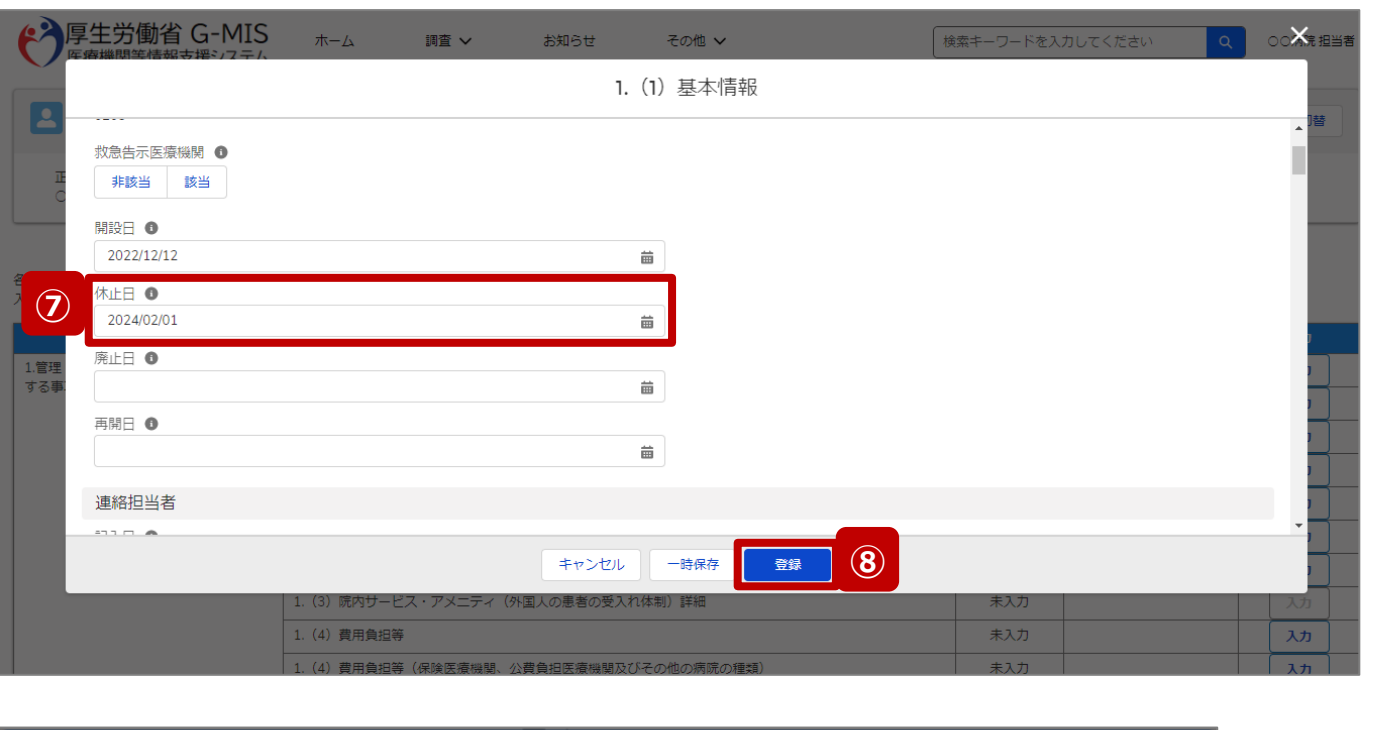

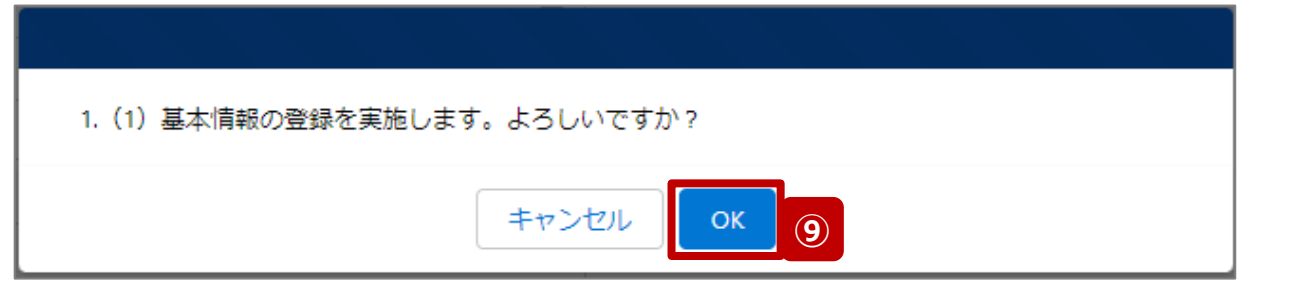

- ⑦ 「休止日」に報告機関の診療及び営業休止を開始す る日付をカレンダーから選択します。
- ⑧ 「登録」ボタンをクリックして、実行確認画面を表示しま す。
- <sup>⑨</sup> 「OK」ボタンをクリックして、入力した情報を保存します。 **<sup>⑦</sup>**

#### **3-3. 報告機関の診療及び営業の休止報告(6/6)**

#### 調査票入力画面

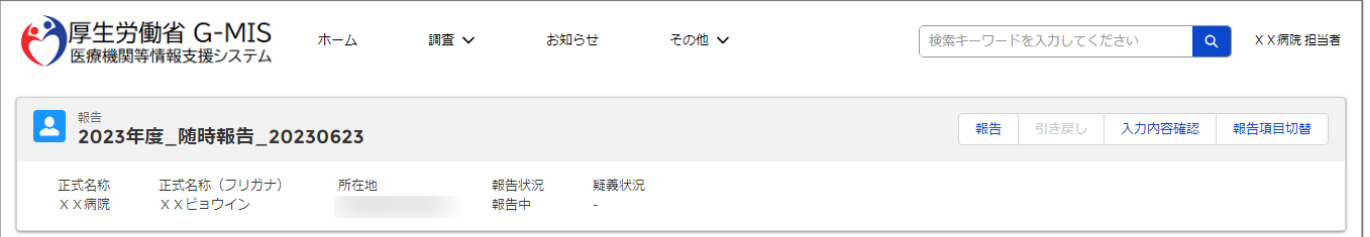

#### 各項目の入力を行う場合は、「入力」ボタンをクリックし、各報告画面で内容を入力してください。

入力状況のいずれかの項目が「入力完了」であることを確認し、「報告」ボタンをクリックしてください。「報告項目切替」ボタンをクリックすることで、簡易報告と詳細報告を切り替えることが可能となります。

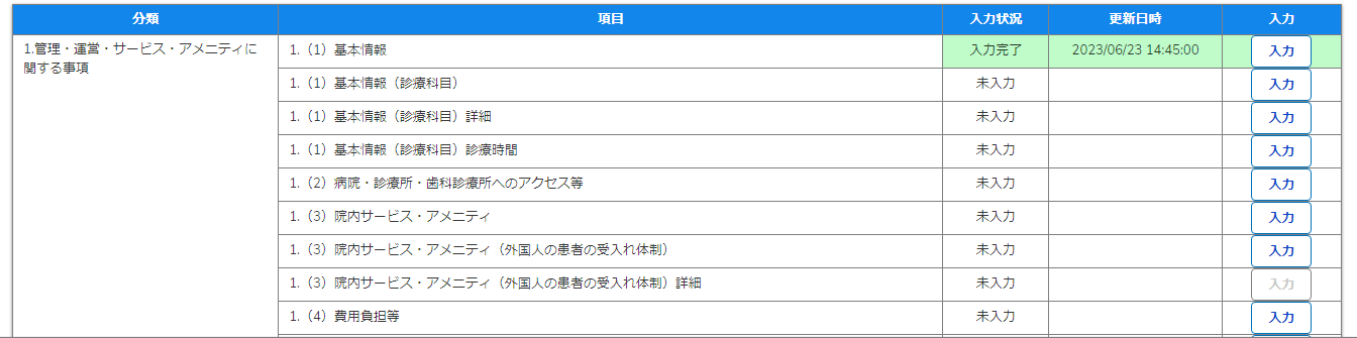

自都道府県より、他の報告項目にも入力をするよう指示が ある場合は、該当する報告項目にて⑥~⑨を繰り返してく ださい。

※以降の操作は「2-2. 随時報告の登録及び報告(13/22)」を 参照してください。

#### **3-4. 報告機関の診療及び営業の再開報告(1/6) 報告機関の診療及び営業の再開報告**

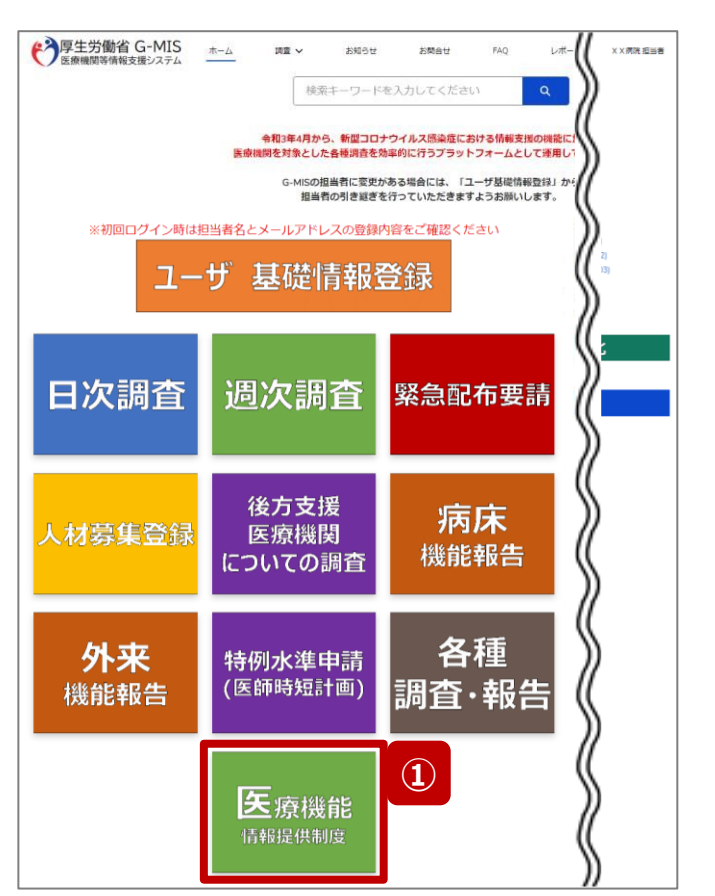

ホーム画面(病院等) オーム画面(薬局)

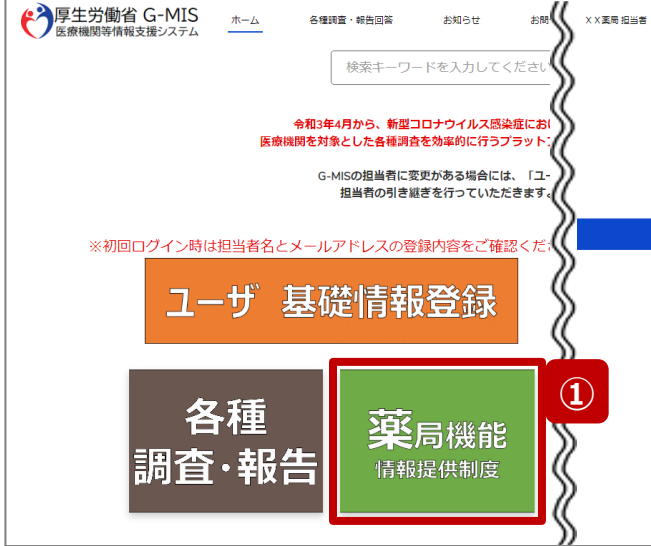

報告機関の診療及び営業を再開する場合、G-MISで報 告する必要があるため、以降に操作手順を説明します。

① 病院等の場合は「医療機能情報提供制度」ボタン、薬 局の場合は「薬局機能情報提供制度」ボタンをクリック し、本制度のホーム画面に遷移します。

※以降は「医療機能情報提供制度」の画面で説明します。 「薬局機能情報提供制度」も同様の手順です。

**3-4. 報告機関の診療及び営業の再開報告(2/6)**

#### 医療(薬局)機能情報提供制度ホーム画面

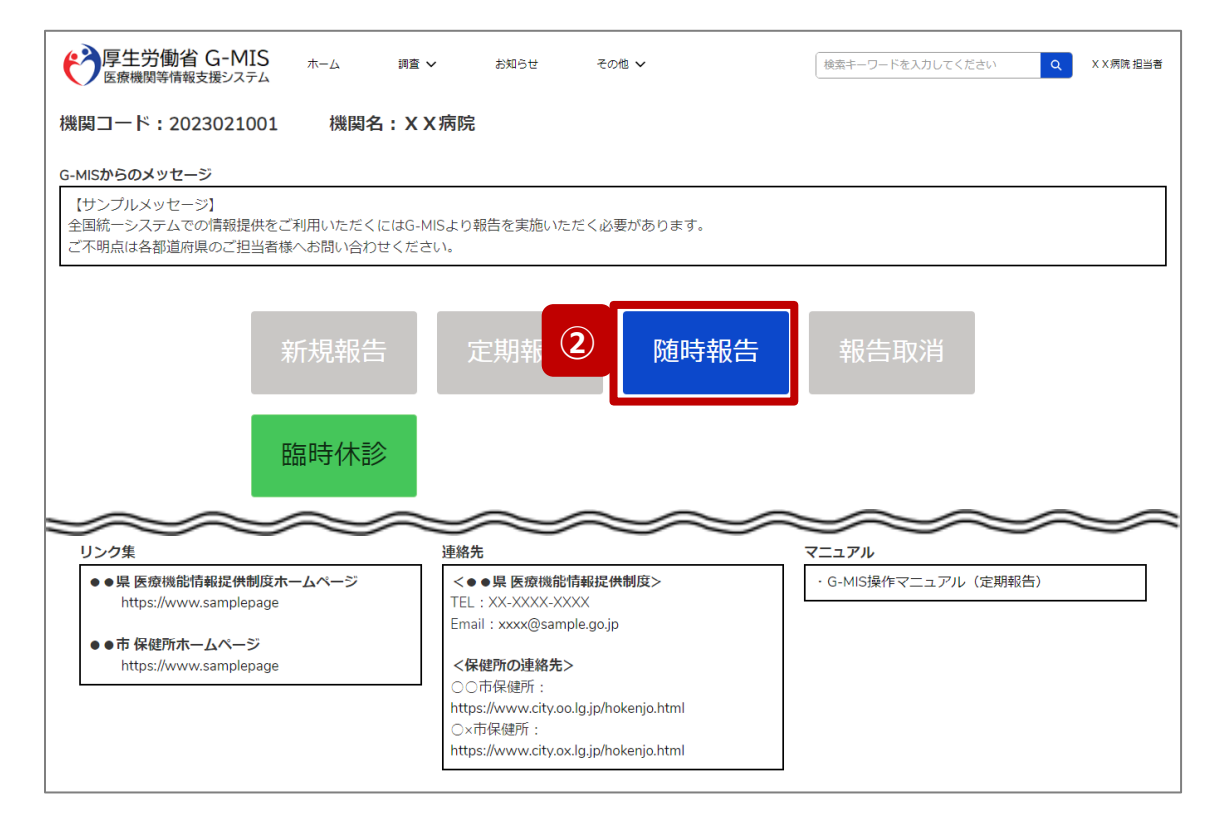

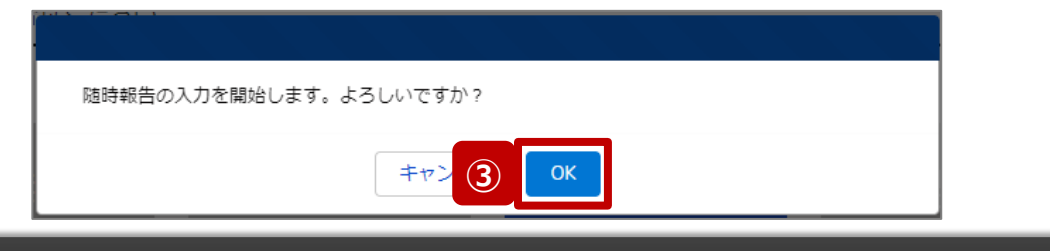

- ② 「随時報告」ボタンをクリックすると、随時報告の入力開 始確認画面が表示されます。
- ③ 「OK」ボタンをクリックし、調査票入力画面に遷移します。

※「随時報告」以外の各ボタンについては、「2-2. 随時報 告の登録及び報告(22/22)」で補足説明します。

#### **3-4. 報告機関の診療及び営業の再開報告(3/6)**

#### 調査票入力画面

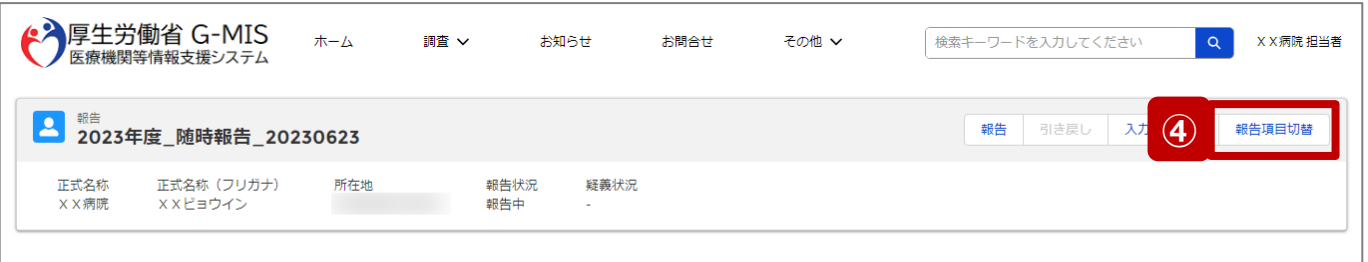

各項目の入力を行う場合は、「入力」ボタンをクリックし、各報告画面で内容を入力してください。

入力状況のいずれかの項目が「入力完了」であることを確認し、「報告」ボタンをクリックしてください。「報告項目切替」ボタンをクリックすることで、簡易報告と詳細報告を切り替えることが可能となります。

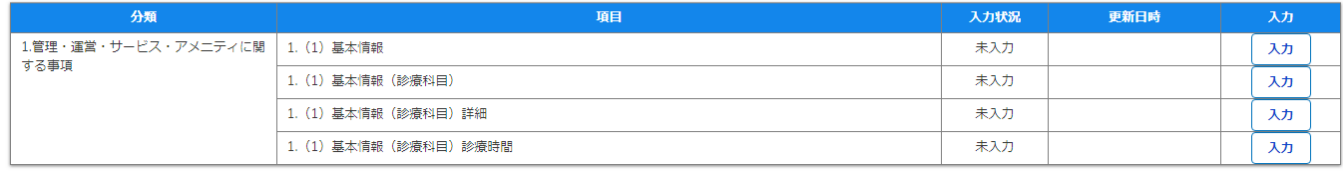

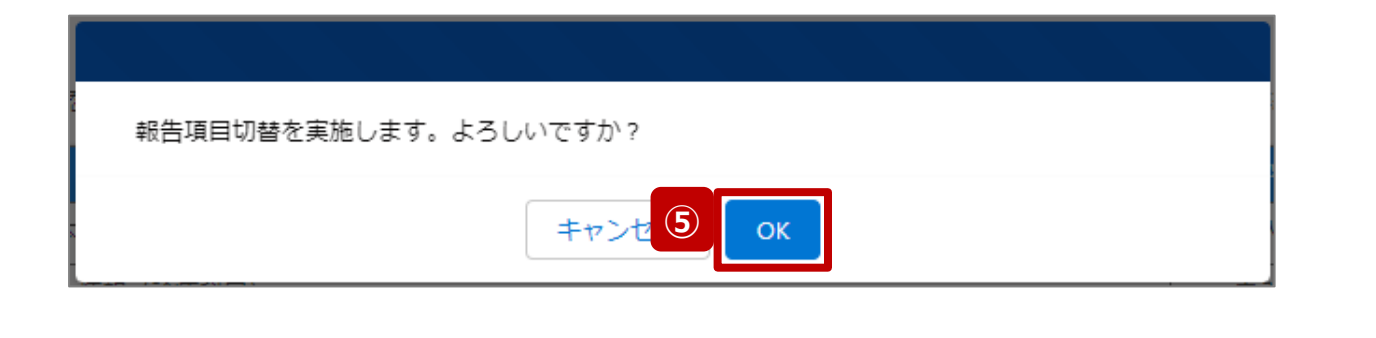

- ④ 「報告項目切替」ボタンをクリックして、実行確認画面を 表示します。
- ⑤ 「OK」ボタンをクリックして、随時報告画面で初期表示 される項目以外も含めた、全ての報告項目が表示され た入力画面に切り替えます。

#### **3-4. 報告機関の診療及び営業の再開報告(4/6)**

#### 調査票入力画面

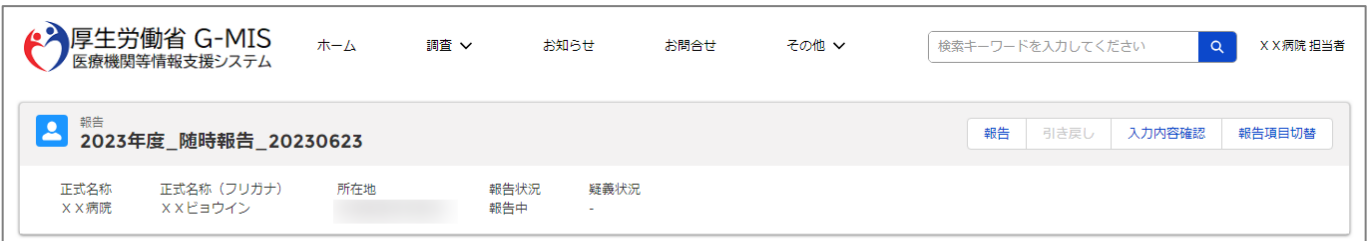

#### 各項目の入力を行う場合は、「入力」ボタンをクリックし、各報告画面で内容を入力してください。

入力状況のいずれかの項目が「入力完了」であることを確認し、「報告」ボタンをクリックしてください。「報告項目切替」ボタンをクリックすることで、簡易報告と詳細報告を切り替えることが可能となります。

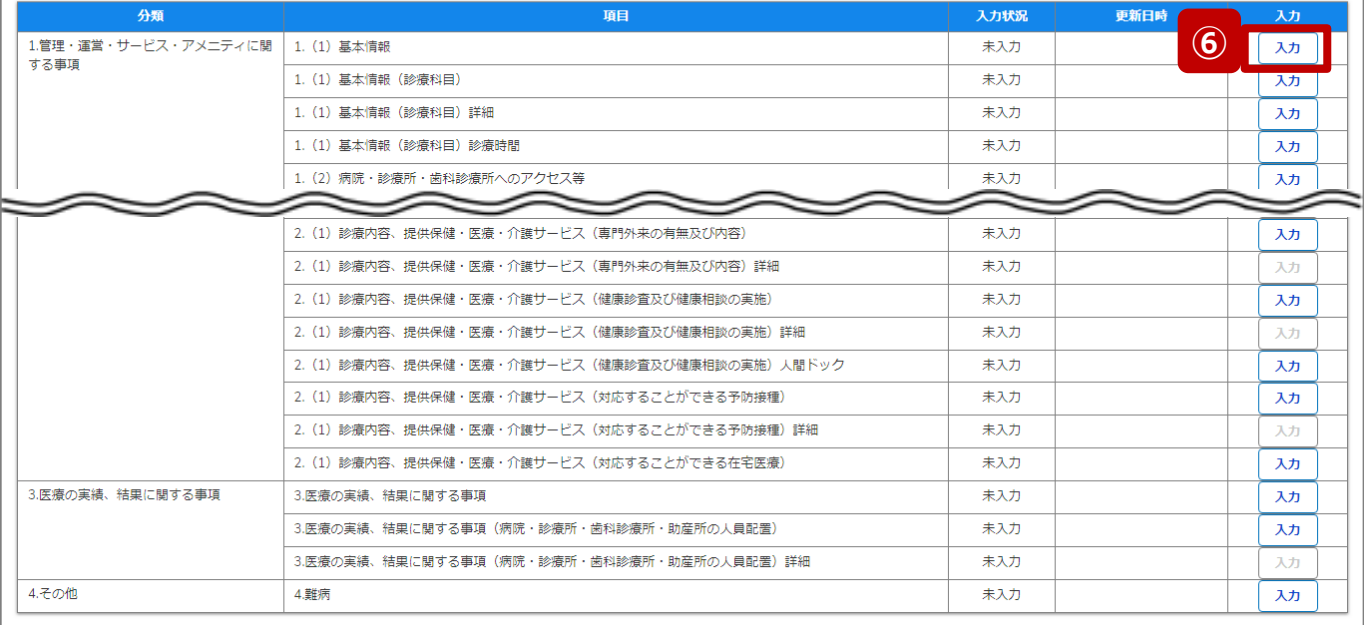

### ⑥ 以下の報告項目の「入力」ボタンをクリックして入力画 面を表示します。

- 病院、診療所、歯科診療所、助産所: 1.(1)基本情報
- 薬局: 1.1.基本情報(薬局)

**3-4. 報告機関の診療及び営業の再開報告(5/6)**

#### 調査票入力画面

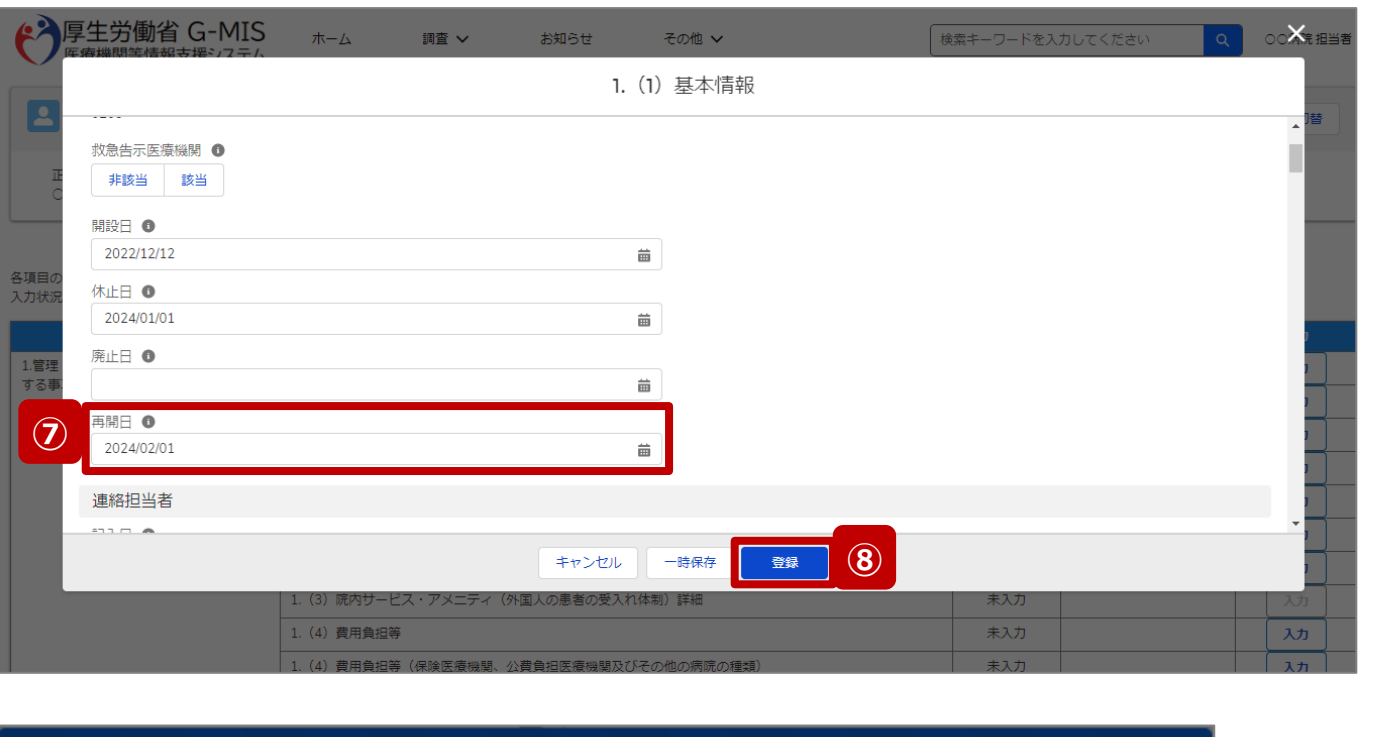

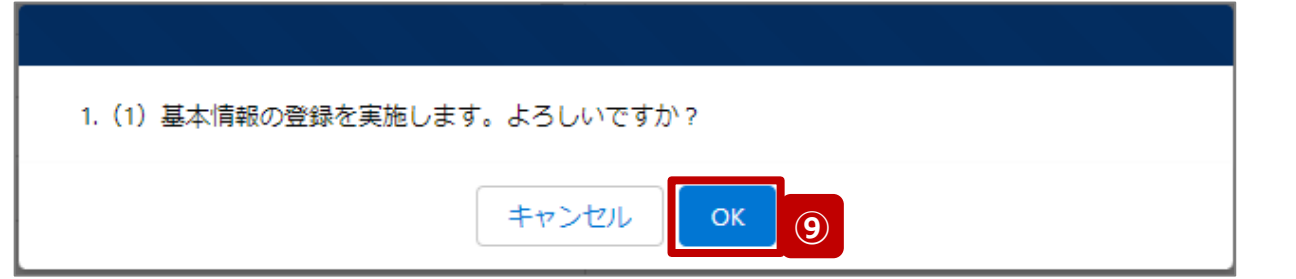

- ⑦ 「再開日」に報告機関の診療及び営業を再開する日 付をカレンダーから選択します。
- ⑧ 「登録」ボタンをクリックして、実行確認画面を表示しま す。
- ⑨ 「OK」ボタンをクリックして、入力した情報を保存します。

#### **3-4. 報告機関の診療及び営業の再開報告(6/6)**

#### 調査票入力画面

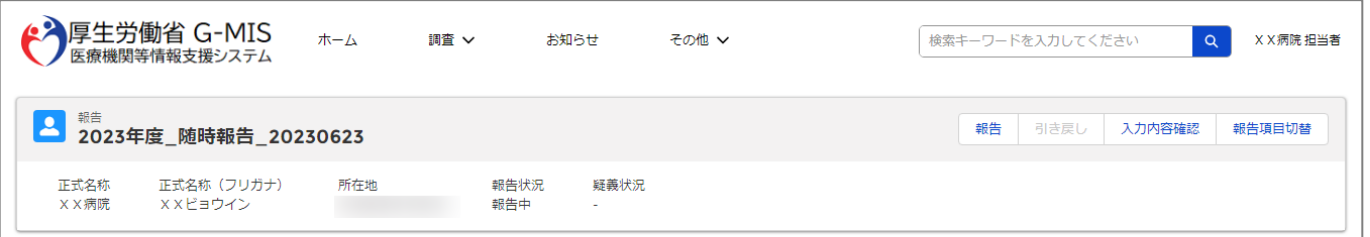

#### 各項目の入力を行う場合は、「入力」ボタンをクリックし、各報告画面で内容を入力してください。

入力状況のいずれかの項目が「入力完了」であることを確認し、「報告」ボタンをクリックしてください。「報告項目切替」ボタンをクリックすることで、簡易報告と詳細報告を切り替えることが可能となります。

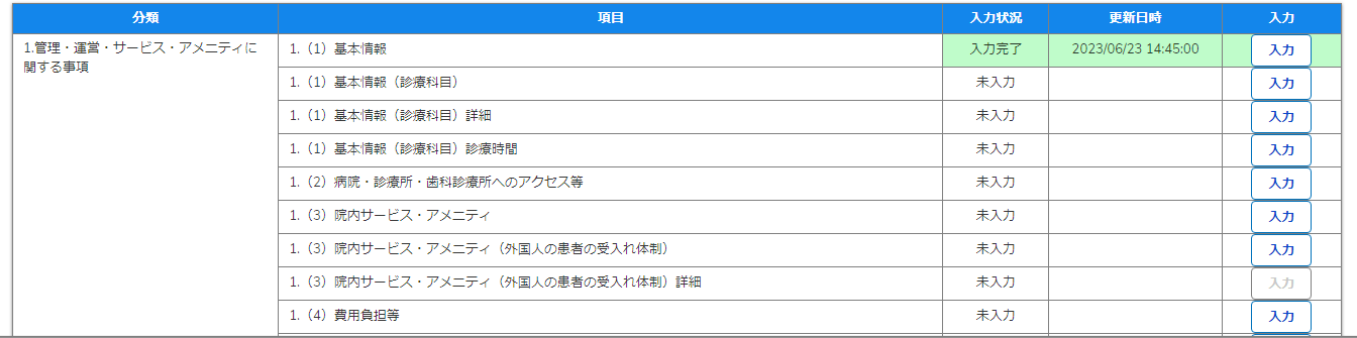

自都道府県より、他の報告項目にも入力をするよう指示が ある場合は、該当する報告項目にて⑥~⑨を繰り返してく ださい。

※以降の操作は「2-2. 随時報告の登録及び報告(13/22)」を 参照してください。

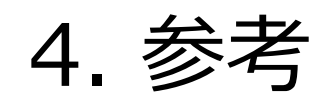

#### **4-1. 報告状況一覧(1/2) 報告状況一覧 4. 参考**

#### 各報告状況について、以下で説明します。 報告状況の状態遷移については、次ページをご確認ください。

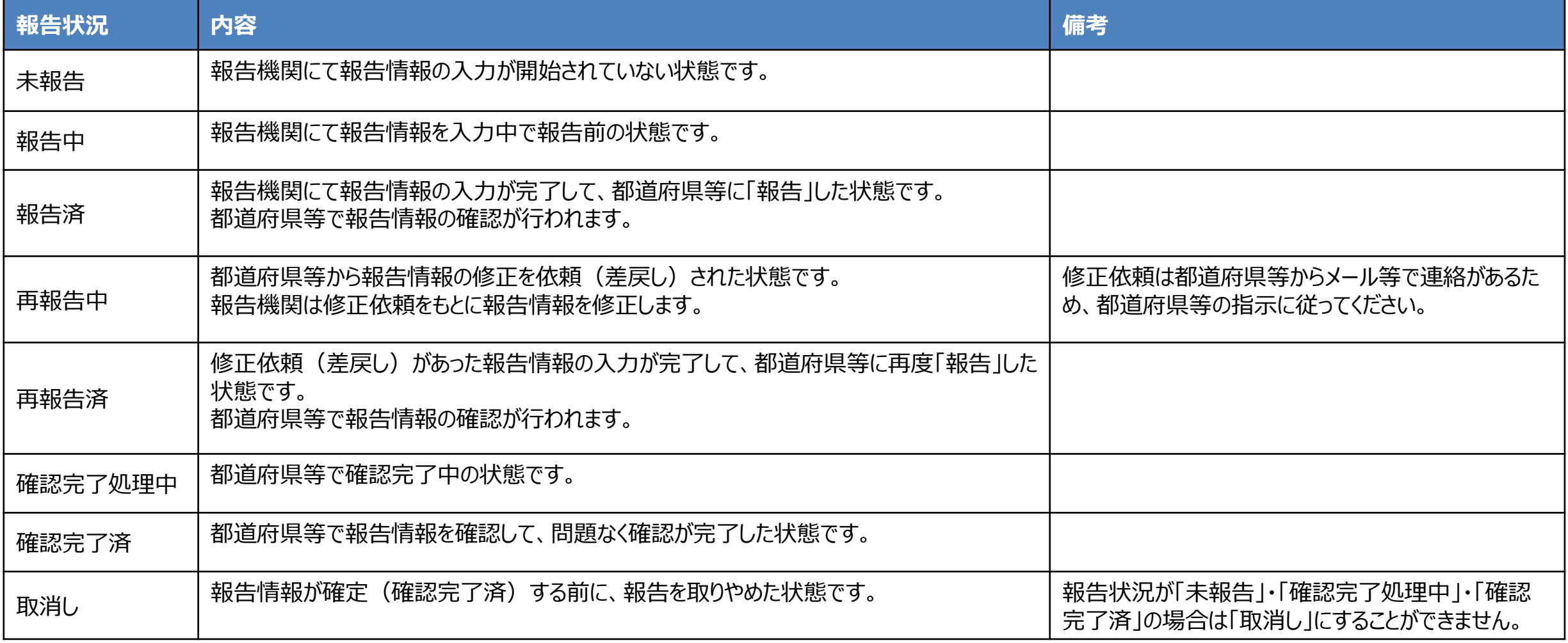

#### **4. 参考 4-1. 報告状況一覧(2/2)**

各報告状況の状態遷移イメージは以下の通りです。

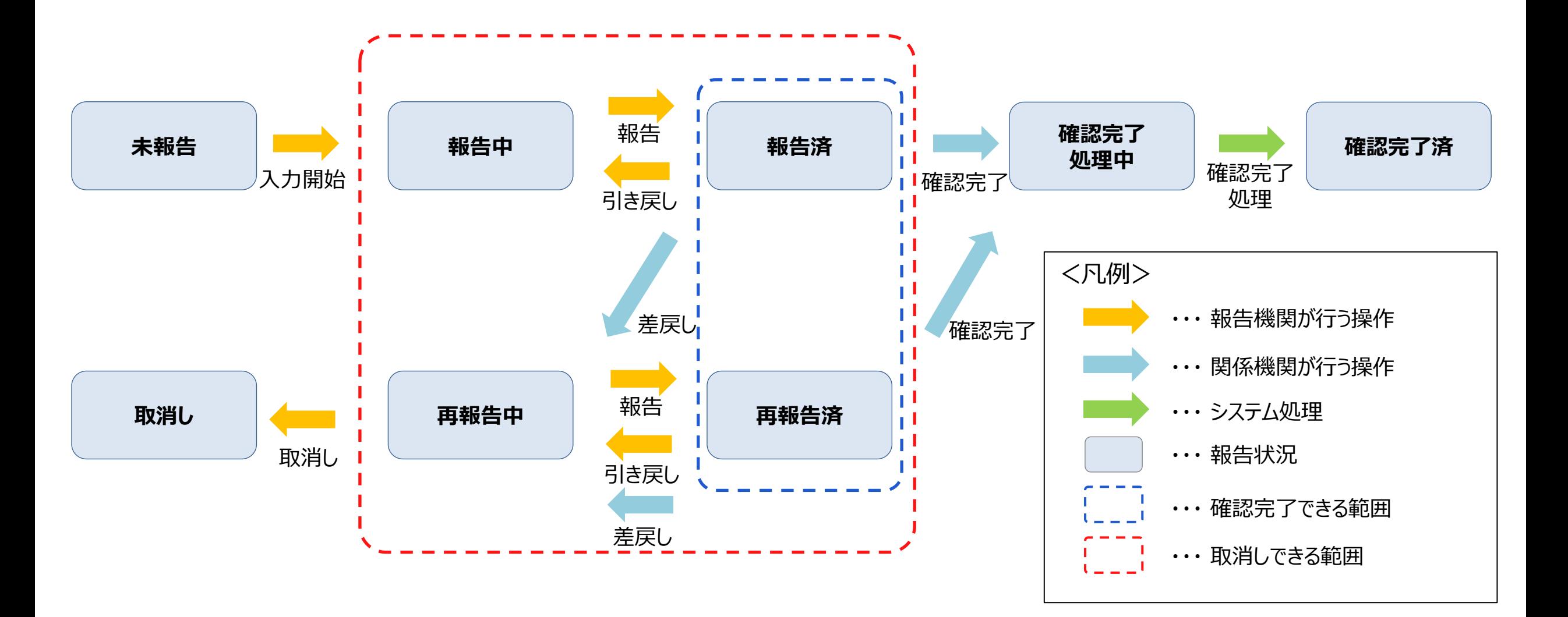

#### **4-2. システムエラーメッセージ一覧 4. 参考**

### 随時報告のシステム操作中に発生したシステムエラーについては、以下の方法で対処を行ってください。

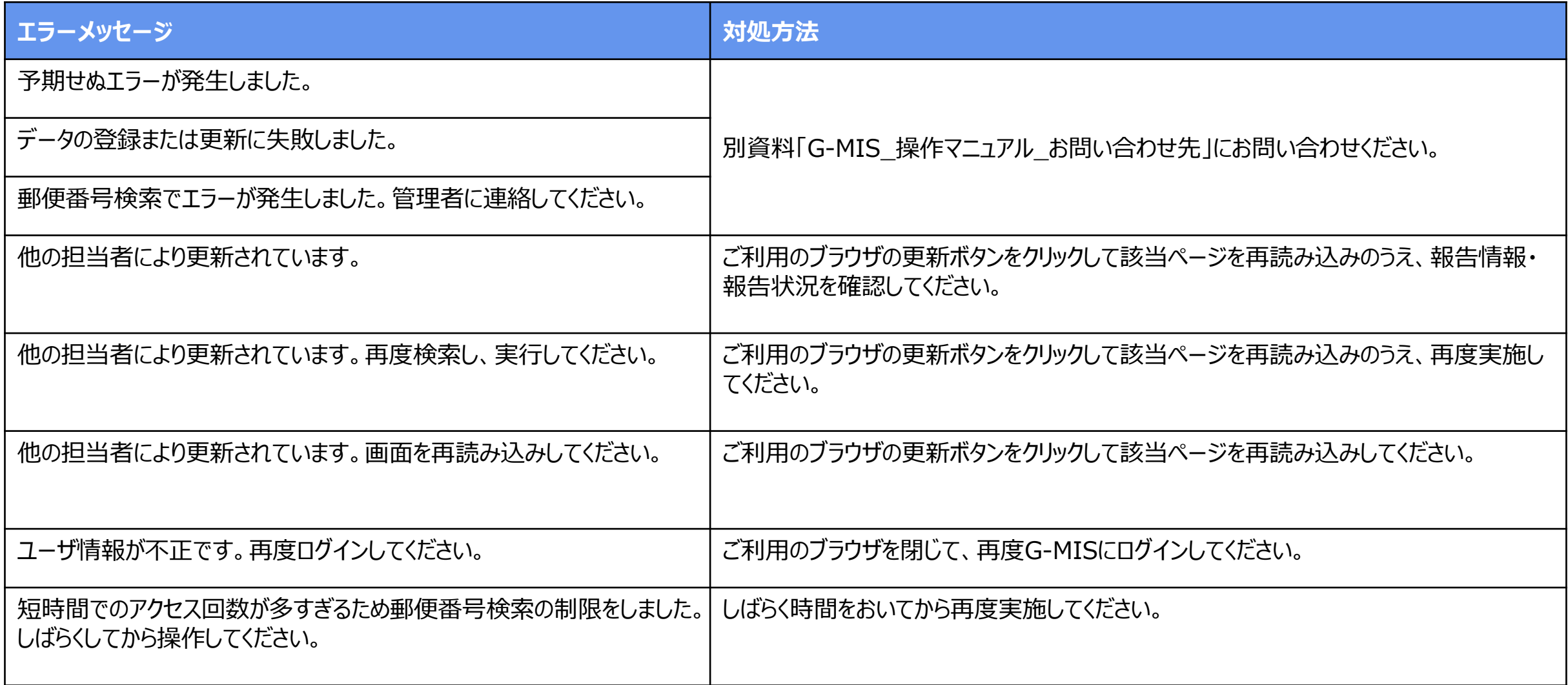